# **PRÄSENTATION**

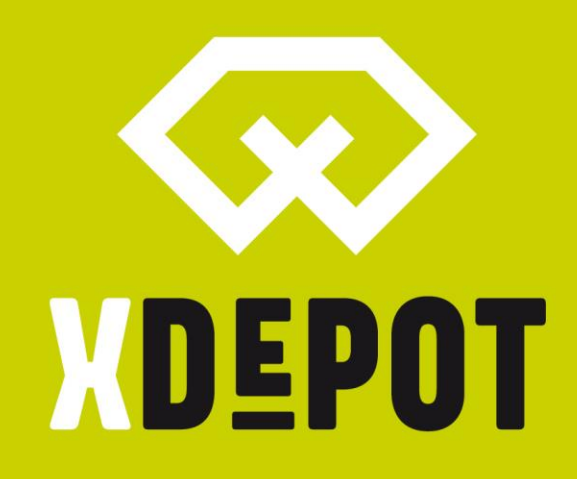

# **XPRINT 8K - UHD**

## Packliste:

- xPRINT 8K UHD
- Bauplattform
- Resin-Wanne
- Stromkabel
- USB-Stick xPRINT Setup
- Seitenschneider
- Universal Schaber
- 2mm Sechskant-Inbuss
- Resin-Filter

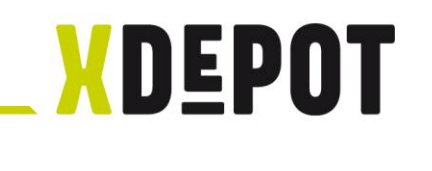

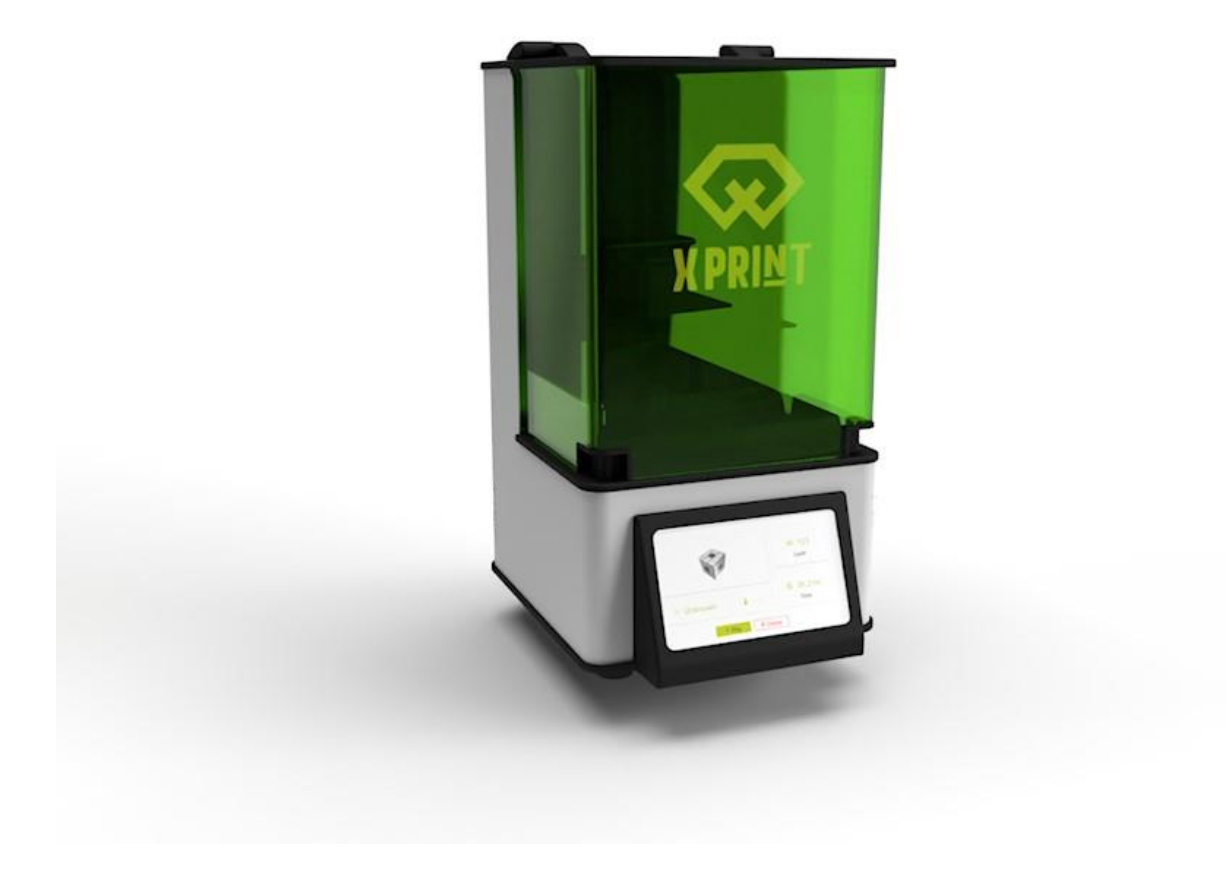

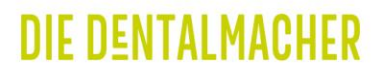

xPRINT 8K - UHD Auspacken und 1. Inbetriebnahme

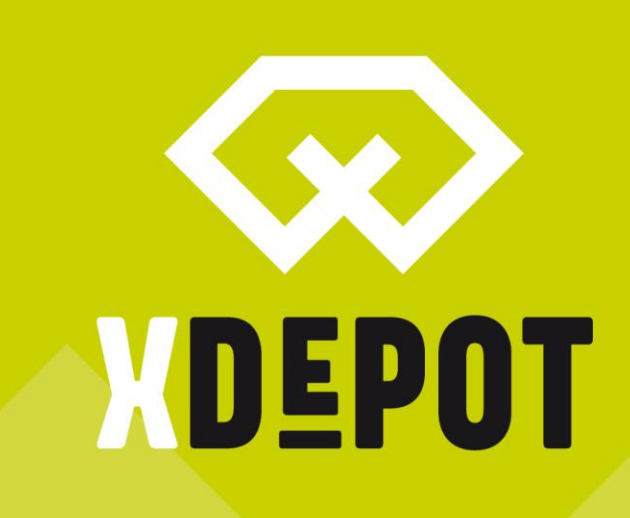

#### Auspacken:

- Den Karton des Druckers auf die Seite legen
- Vorsichtig am Deckel aus der Verpackung ziehen
- Den Drucker auf eine stabile Unterlage stellen

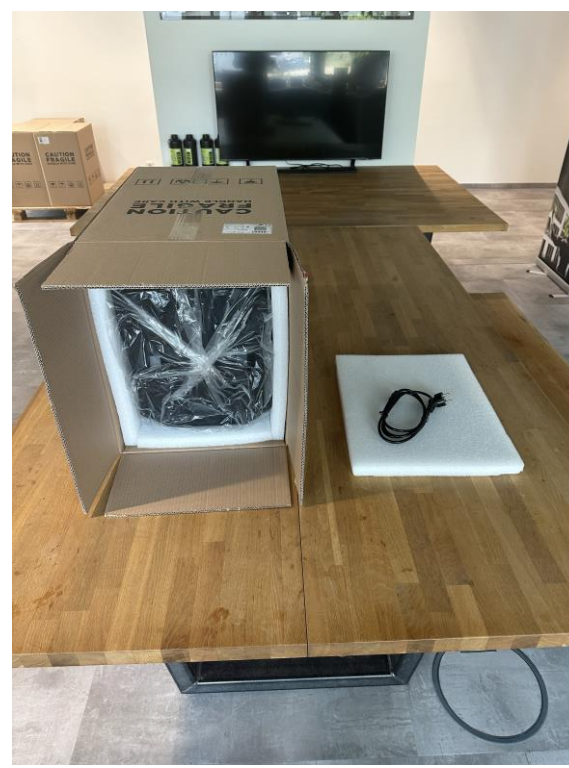

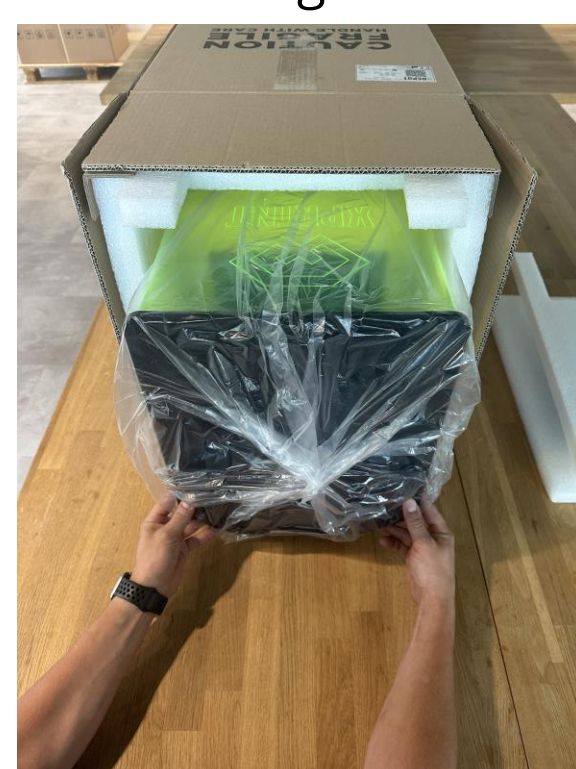

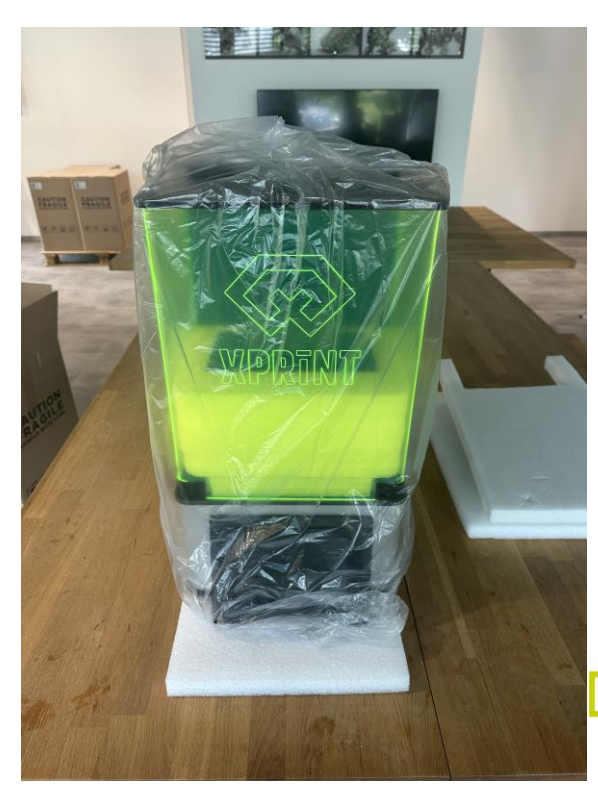

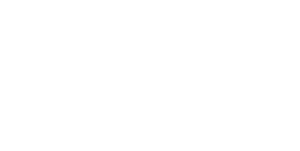

**XDEPOT** 

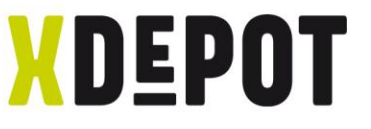

## Transportsicherung und Zubehöreinlage entfernen

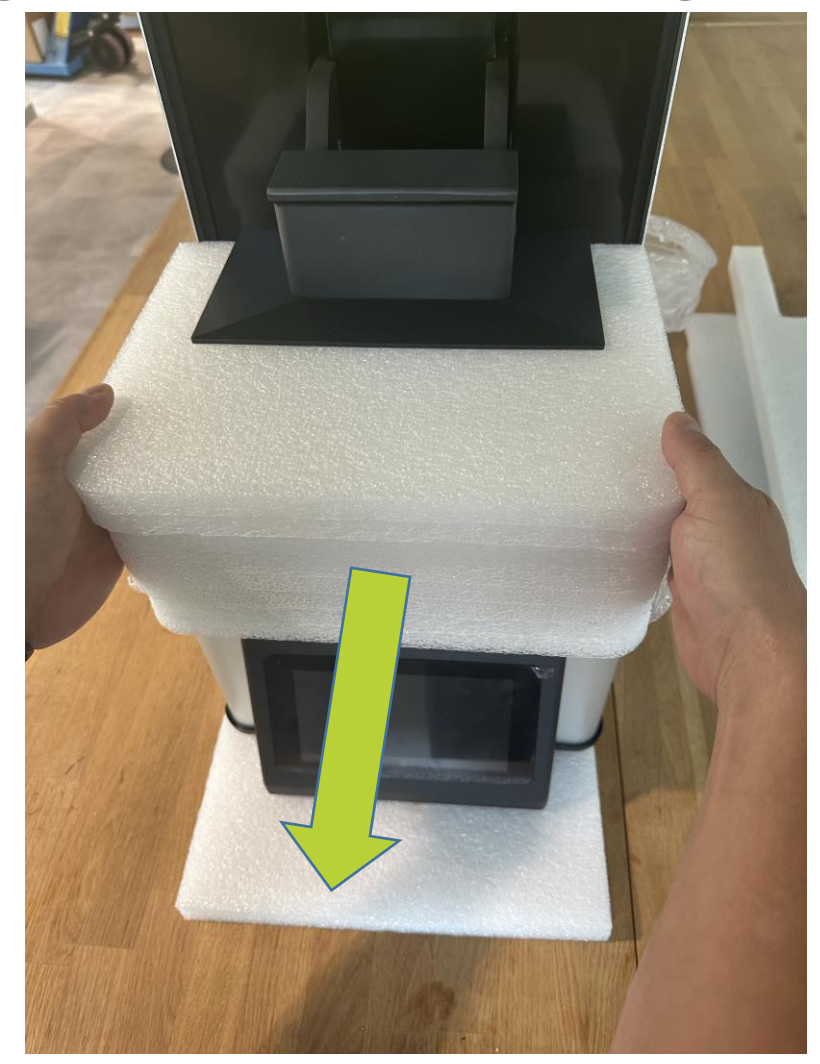

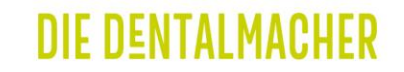

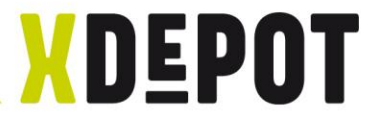

#### Resin-Tank auspacken

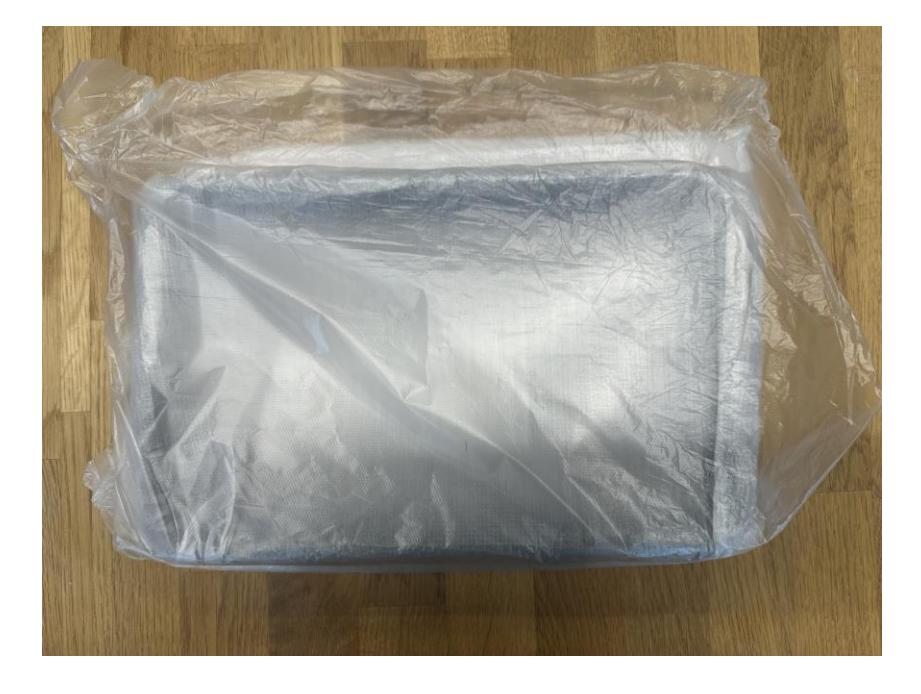

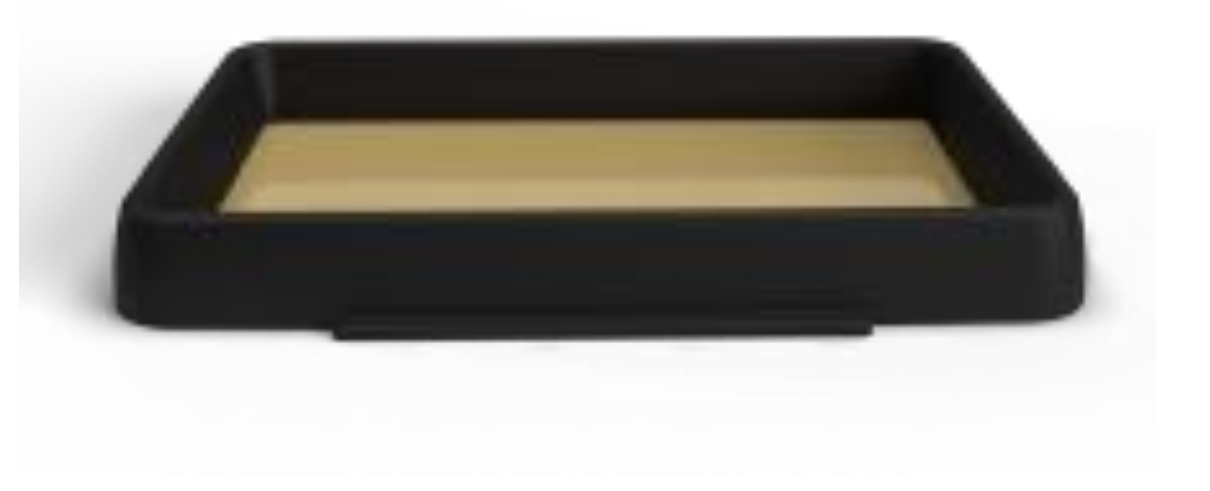

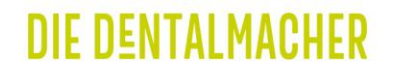

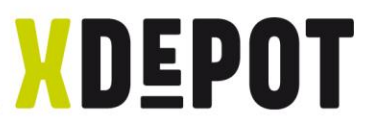

#### Schutzfolie auf dem Drucker entfernen

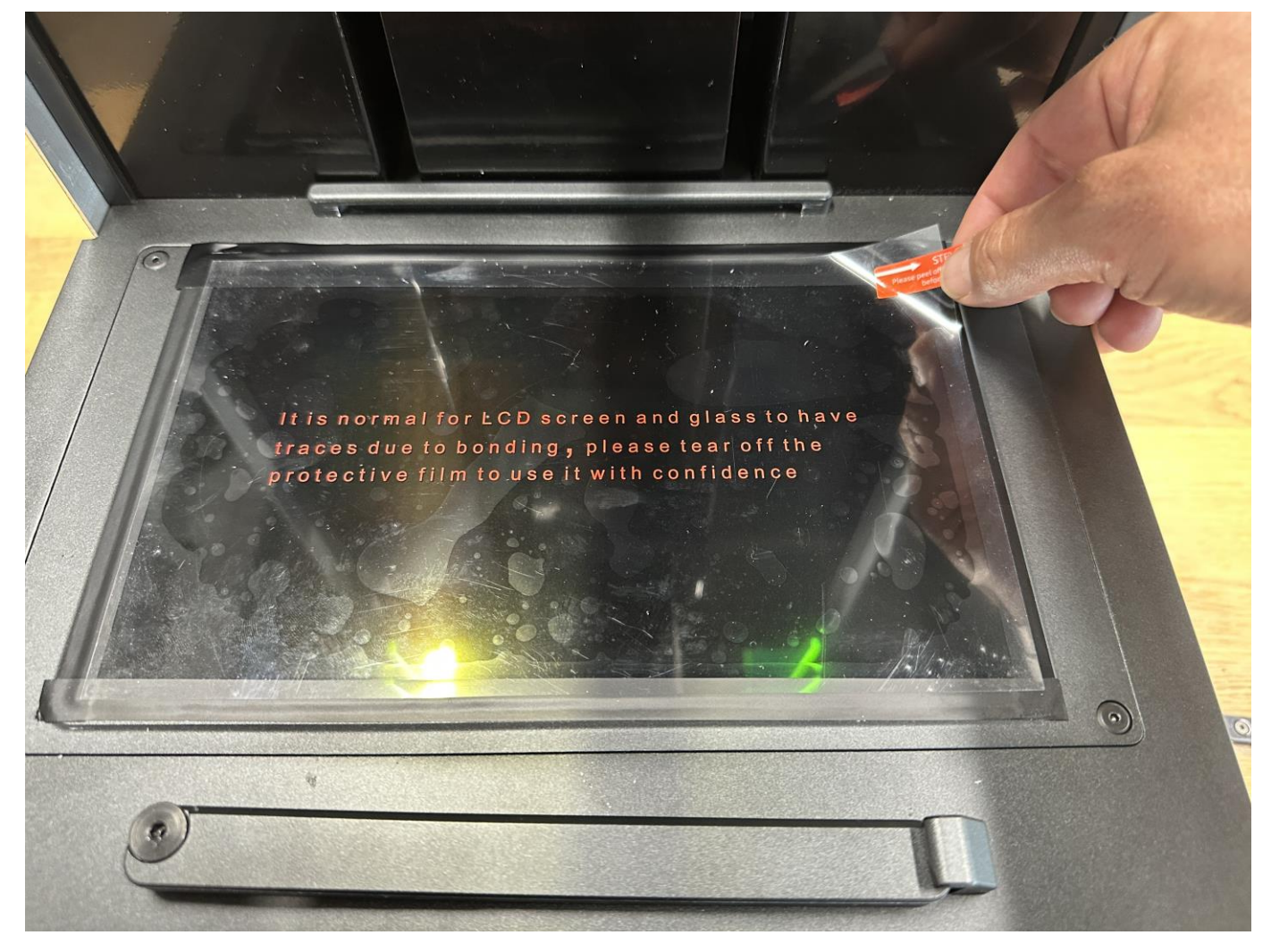

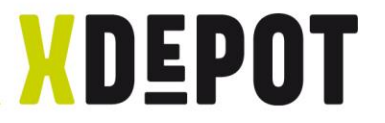

#### Resin-Tank einsetzen:

- Mit der Schrift (MIN/MAX) sichtbar einfahren
- Vorsichtig den Resin-Tank nach unten drücken
- Klemmriegel verschließen

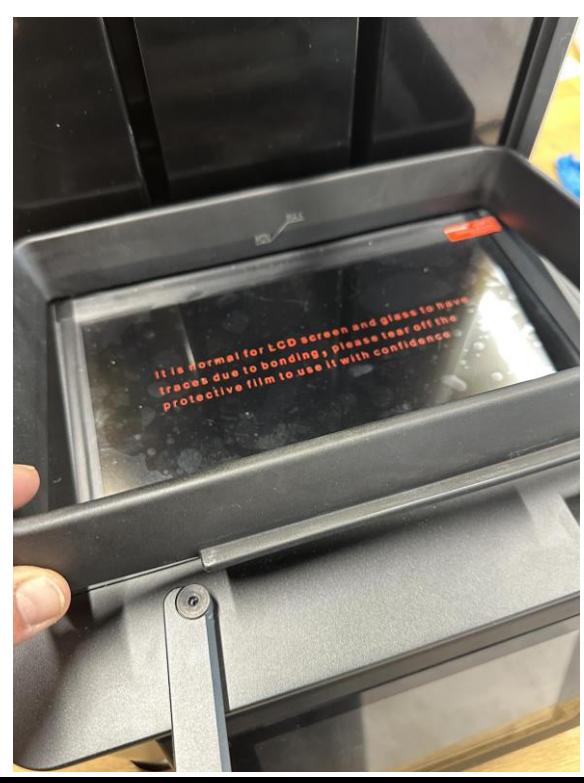

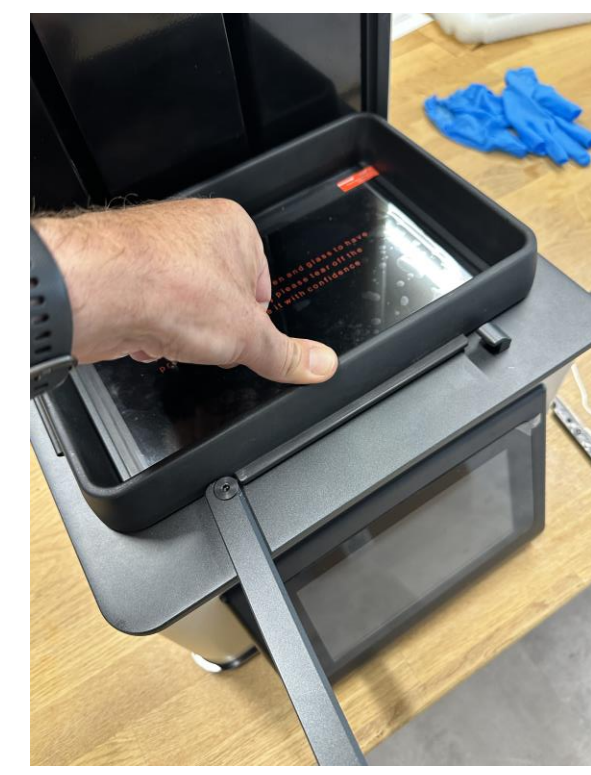

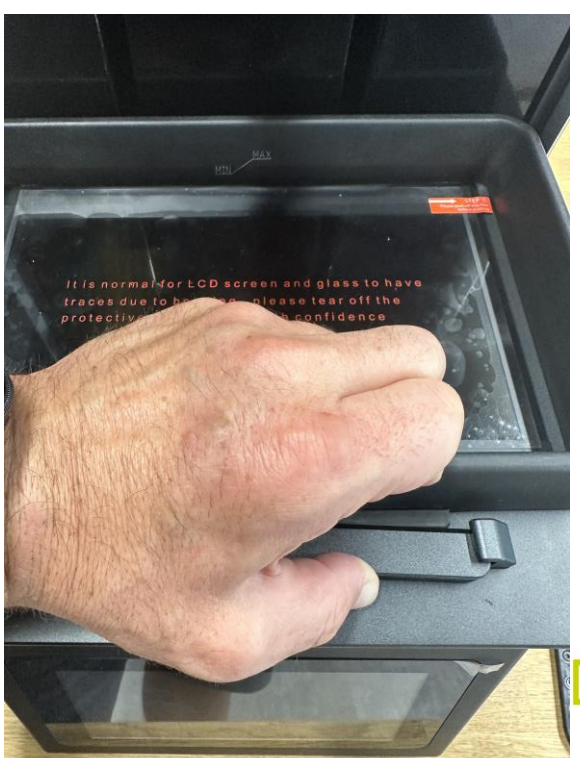

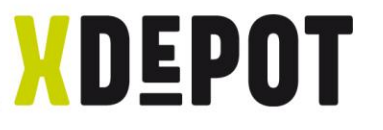

#### Stromkabel anschließen und einschalten

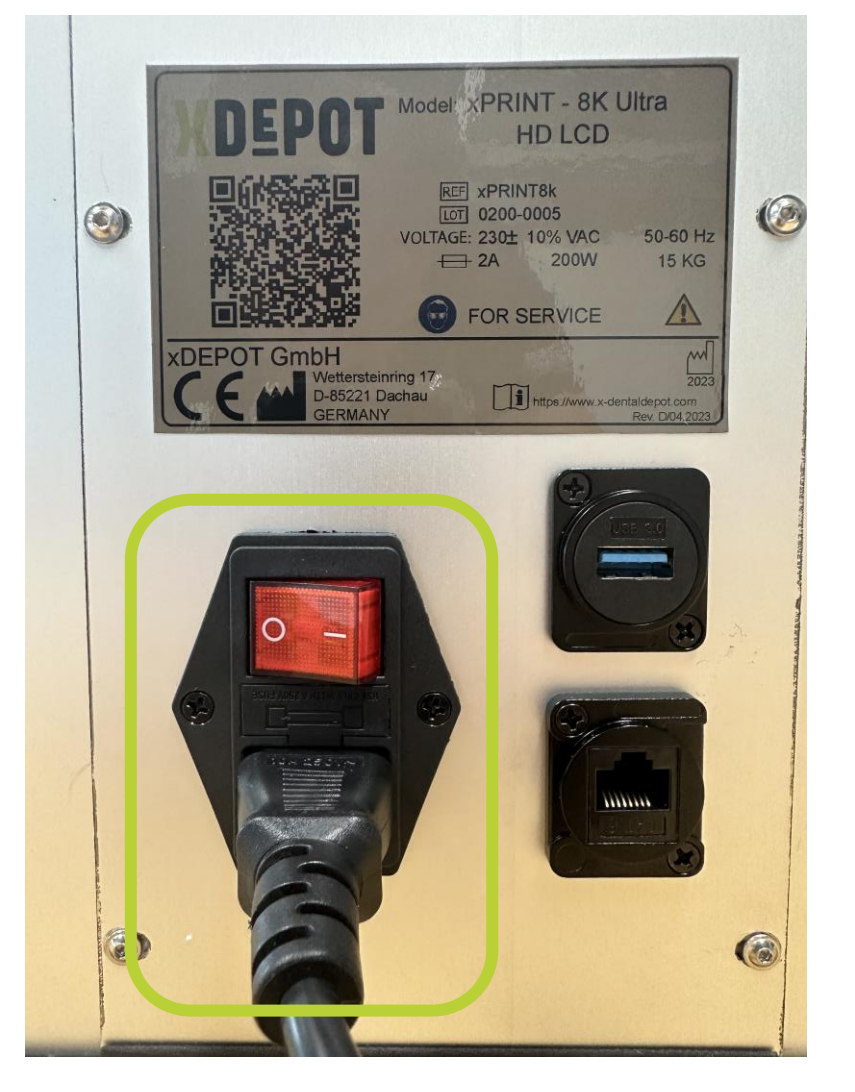

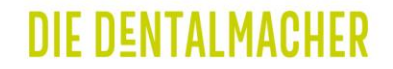

# xPRINT 8K - UHD xPRINT im Netzwerk anmelden

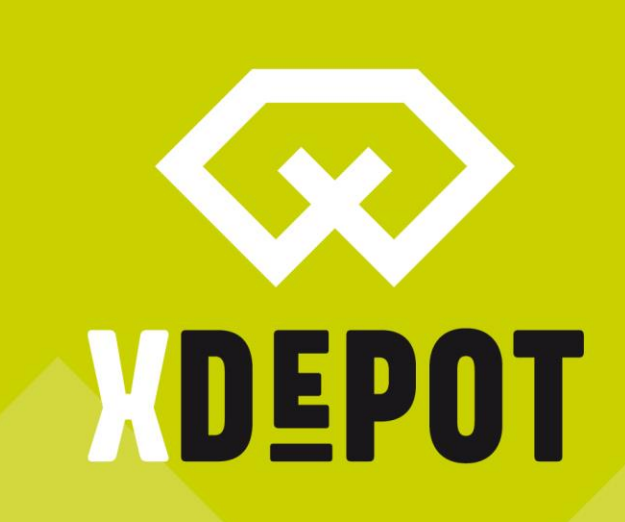

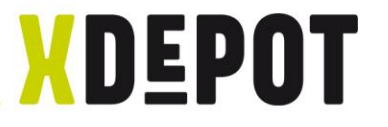

## Startbildschirm, auf "Settings" klicken

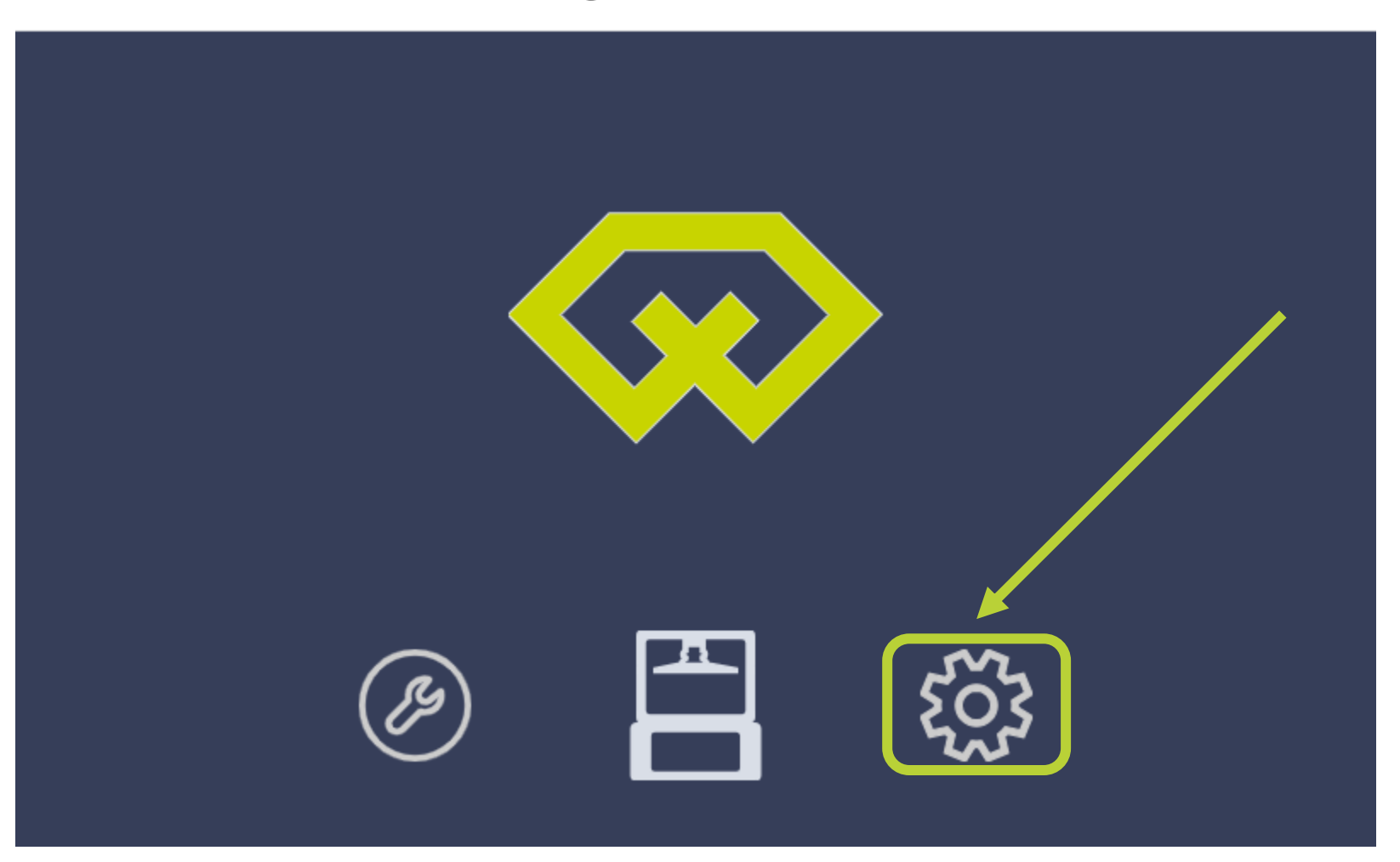

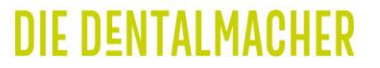

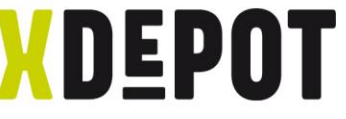

#### xPRINT im Netzwerk per LAN-Kabel oder WiFi verbinden

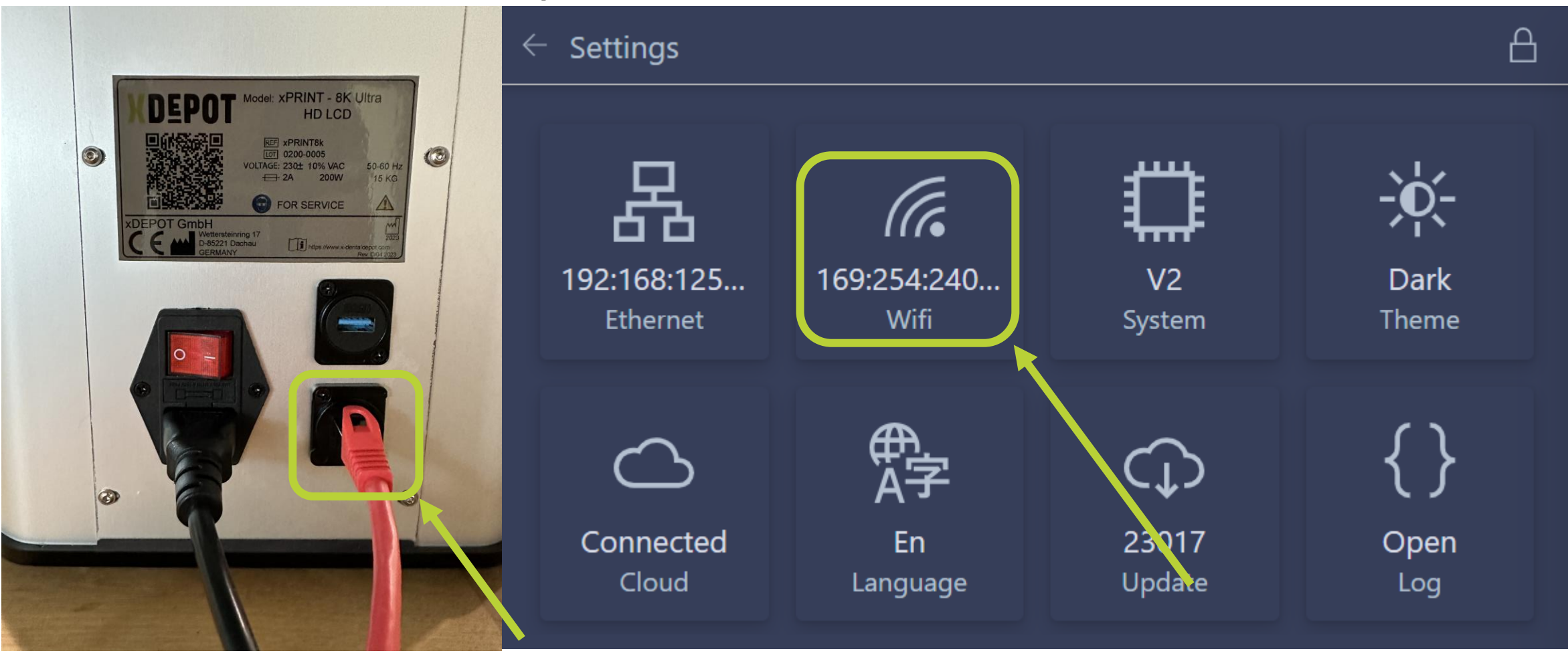

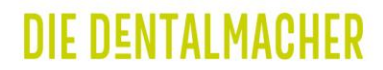

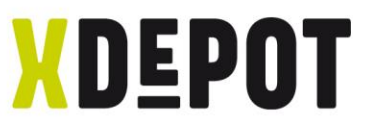

#### WiFi auswählen, Passwort eingeben und IP notieren

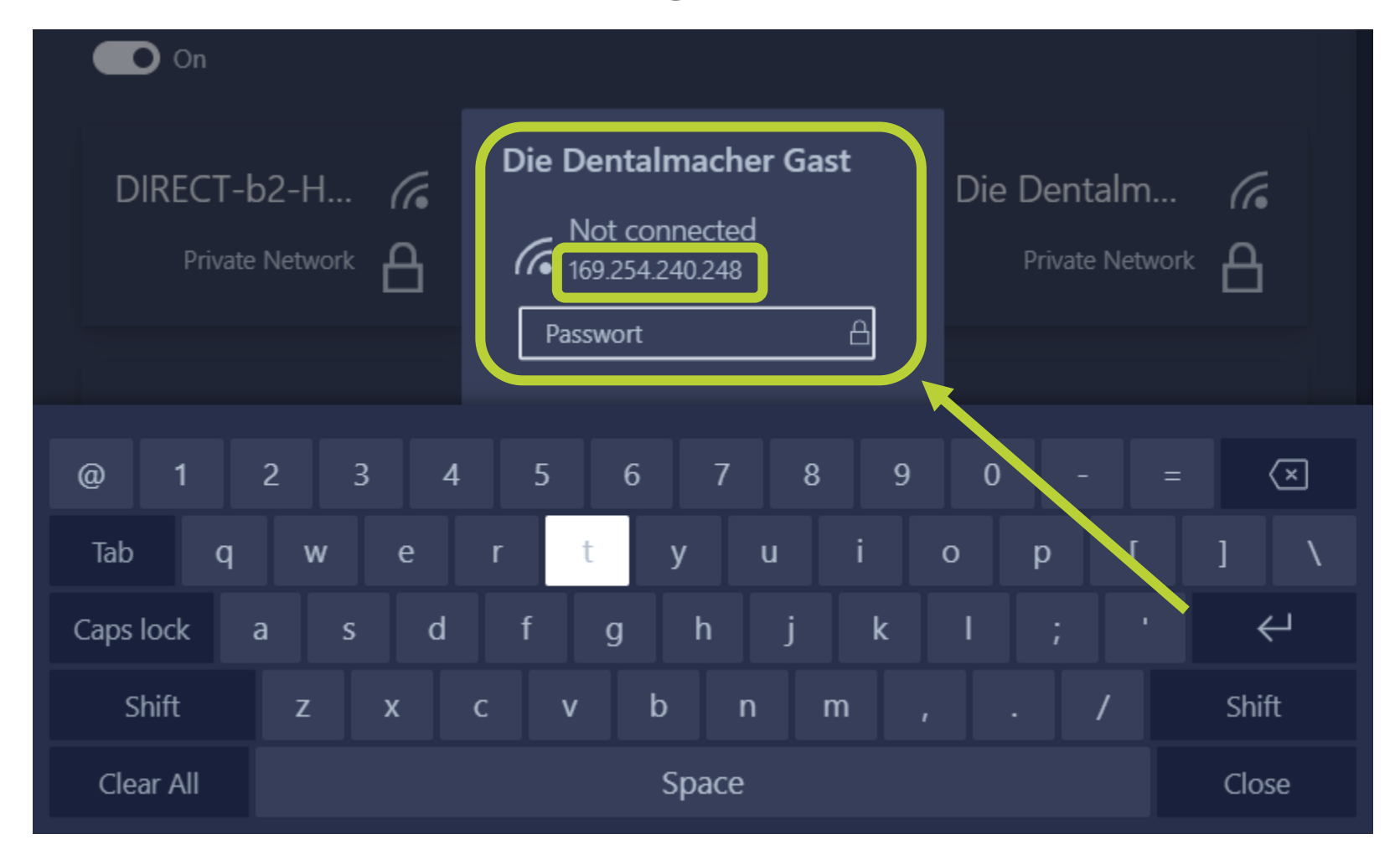

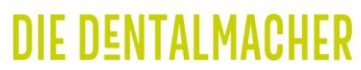

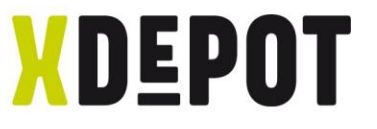

#### LAN-Verbindung: Ethernet klicken und IP notieren

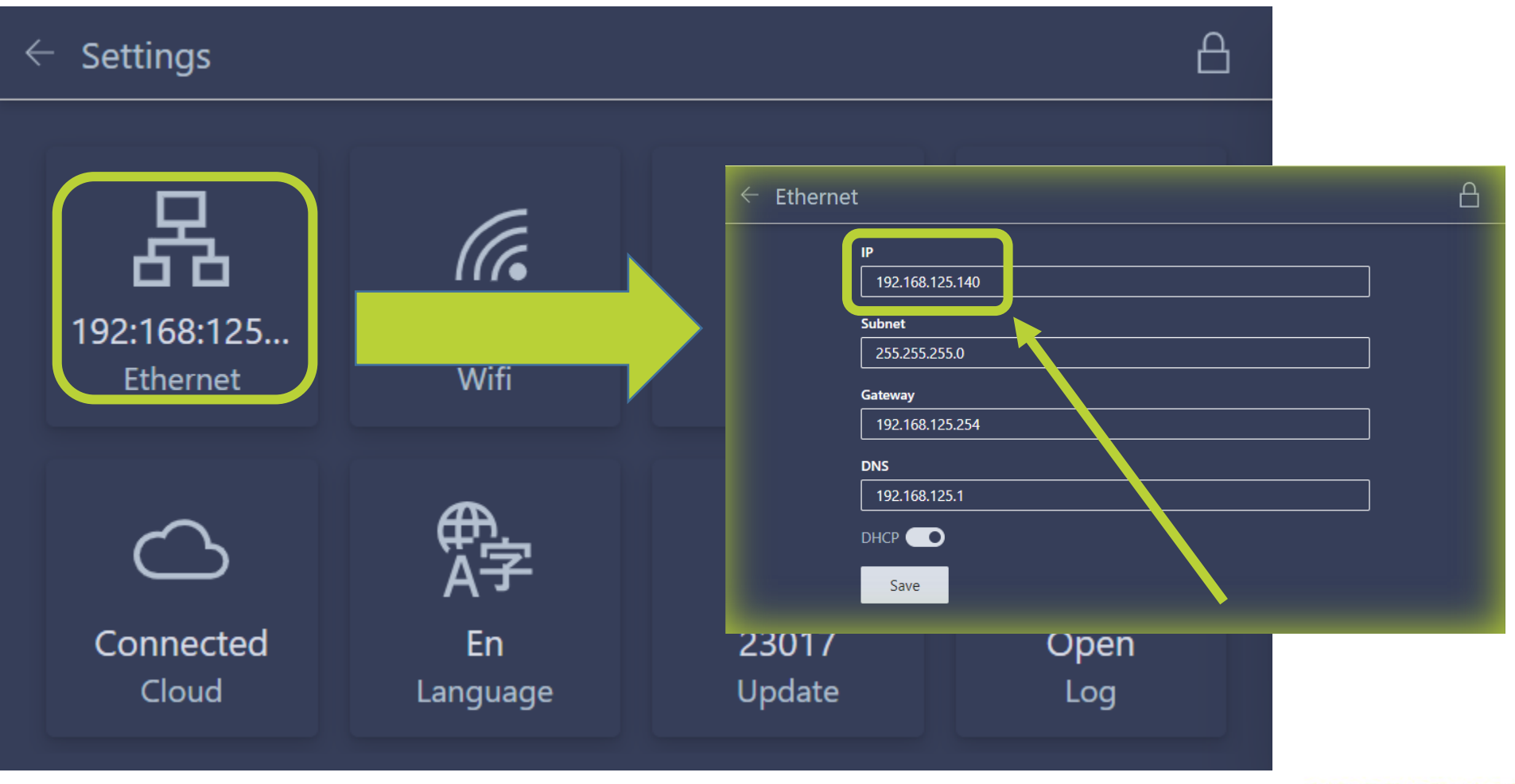

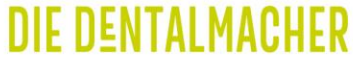

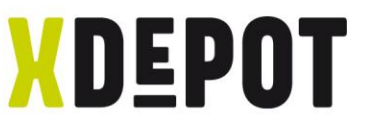

#### xPRINT ist online, Update wird automatisch installiert

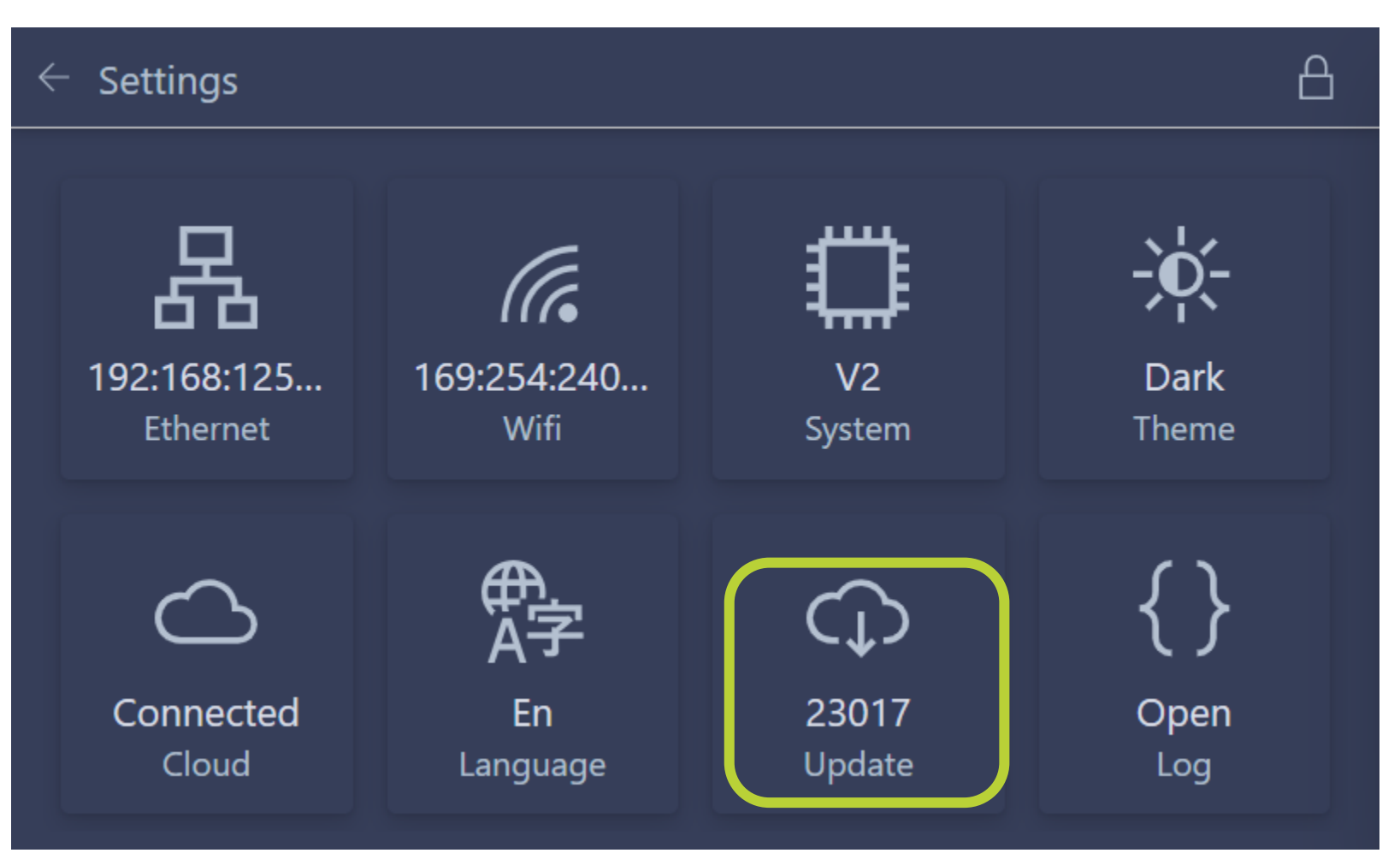

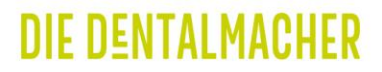

# xPRINT 8K - UHD Verknüpfung zwischen PC und xPRINT herstellen

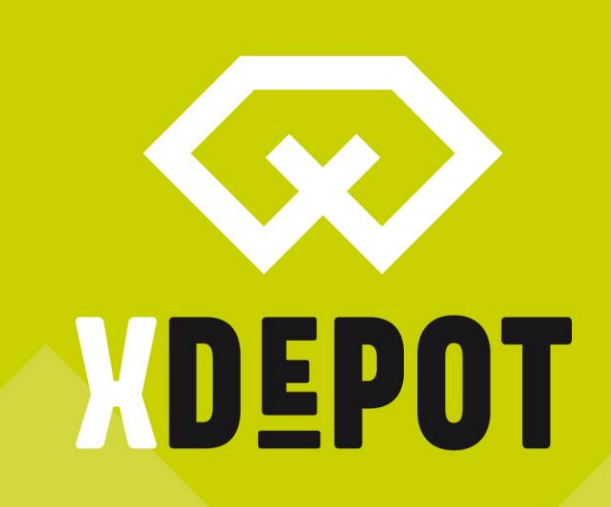

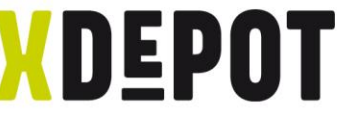

#### Rechtsklick auf Desktop und neue Verknüpfung erstellen

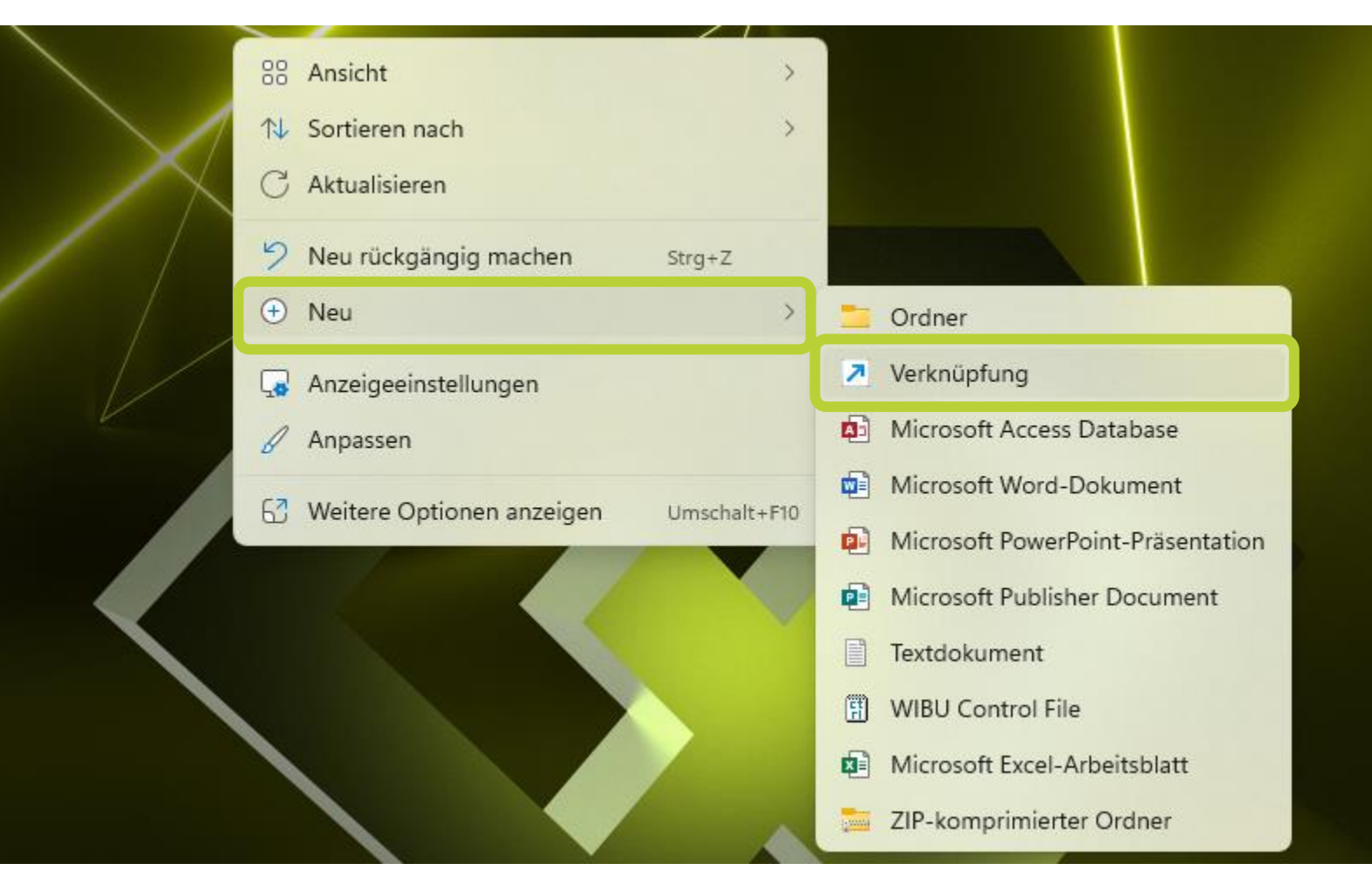

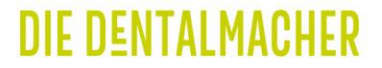

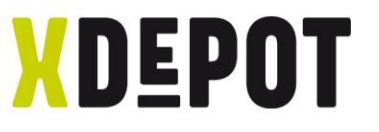

#### Eingeben: explorer.exe ftp://192.168.xxx.xxx

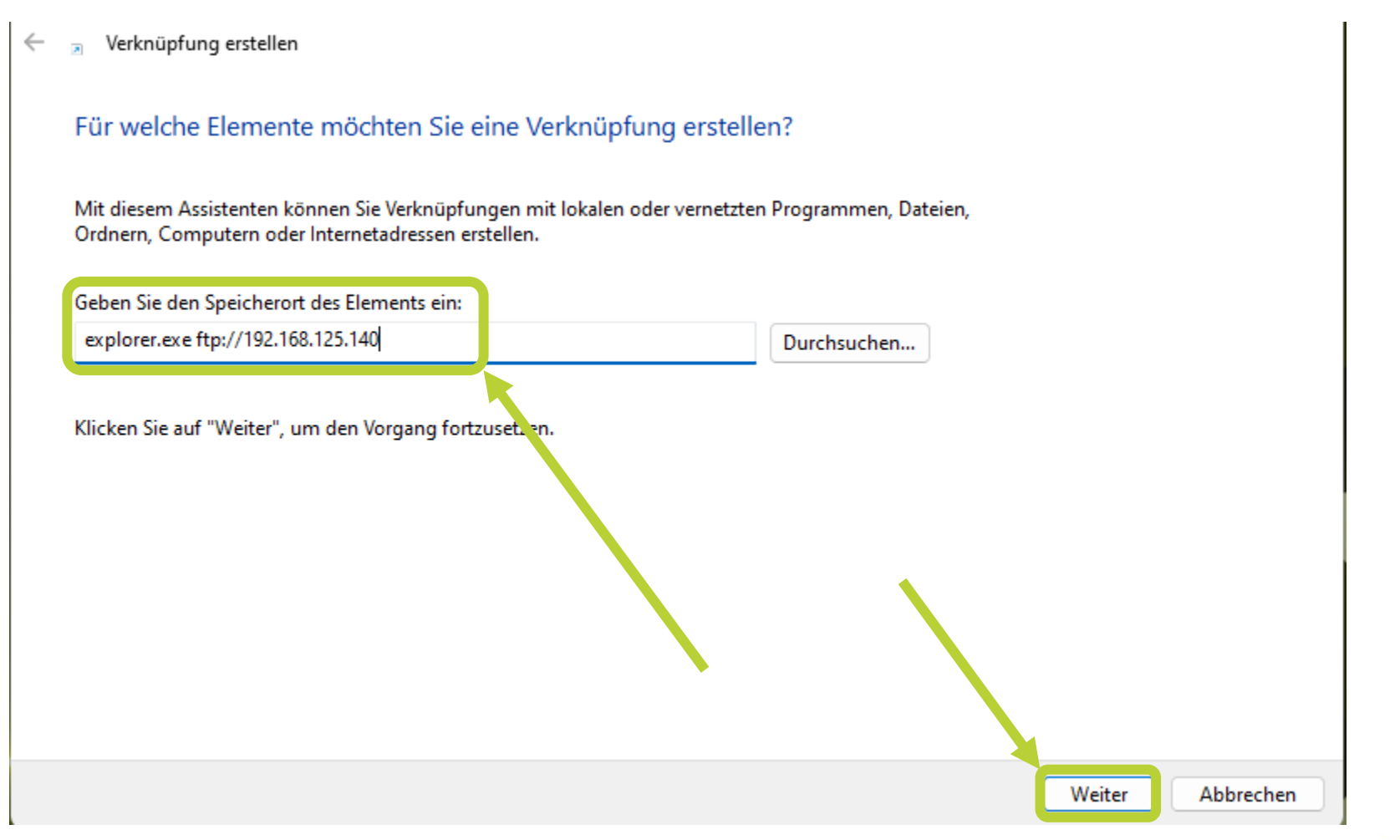

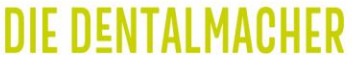

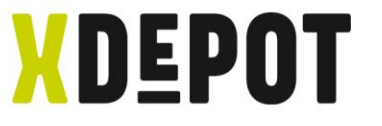

#### Verknüpfung benennen: xPRINT

# Verknüpfung erstellen  $\leftarrow$  $\overline{5}$ Wie möchten Sie die Verknüpfung benennen? Geben Sie den Namen für die Verknüpfung ein **xPRINT** Klicken Sie auf "Fertig stellen", um die Verknüpfung zu erstellen.

Fertig stellen

Abbrechen

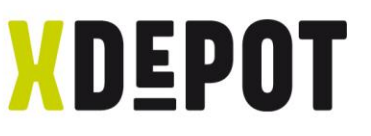

#### Rechtsklick auf xPRINT und Eigenschaften öffnen

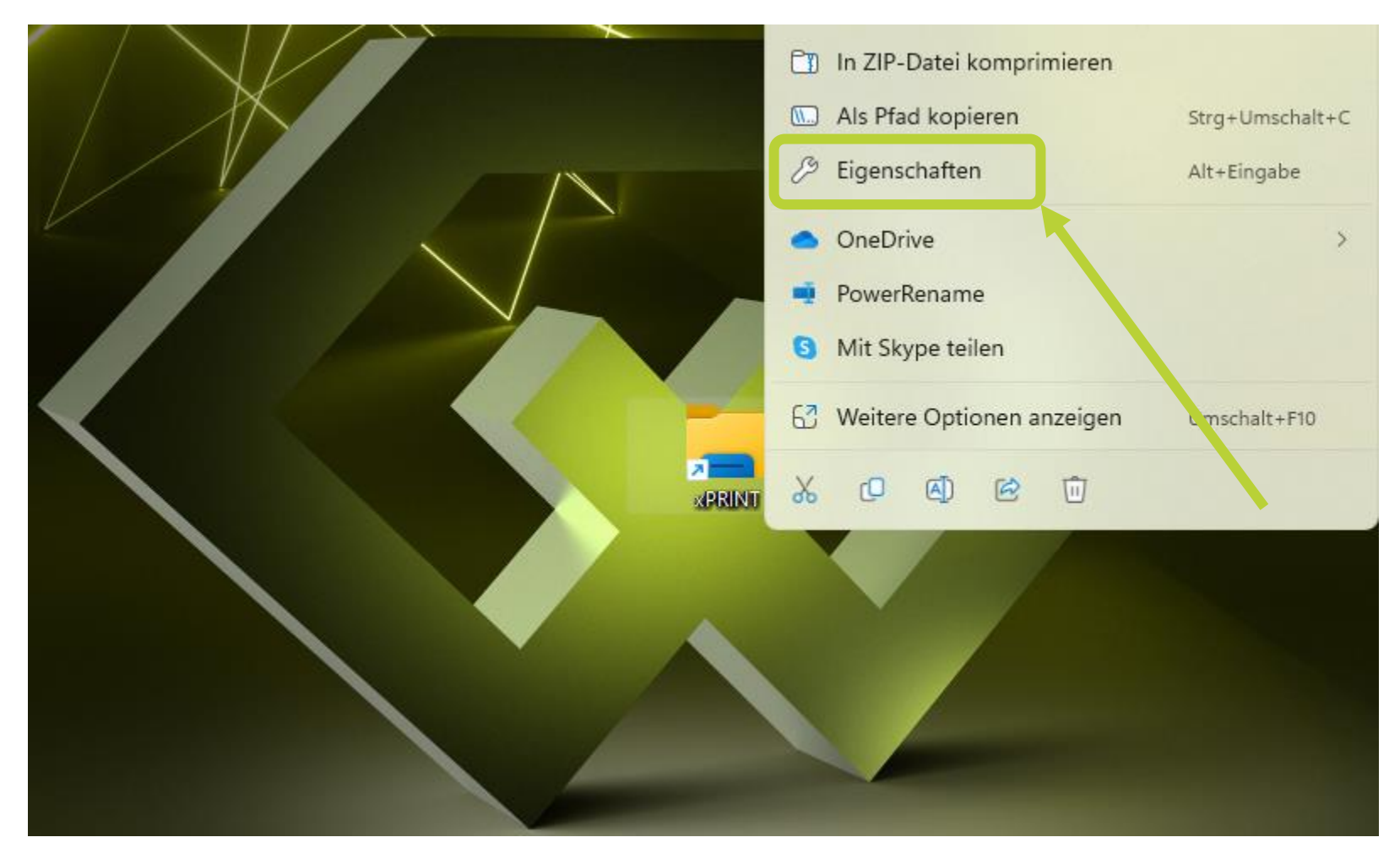

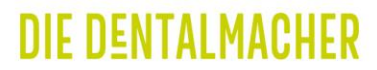

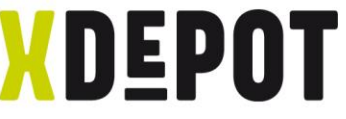

#### Anderes Symbol auf mitgeliefertem USB-Stick auswählen

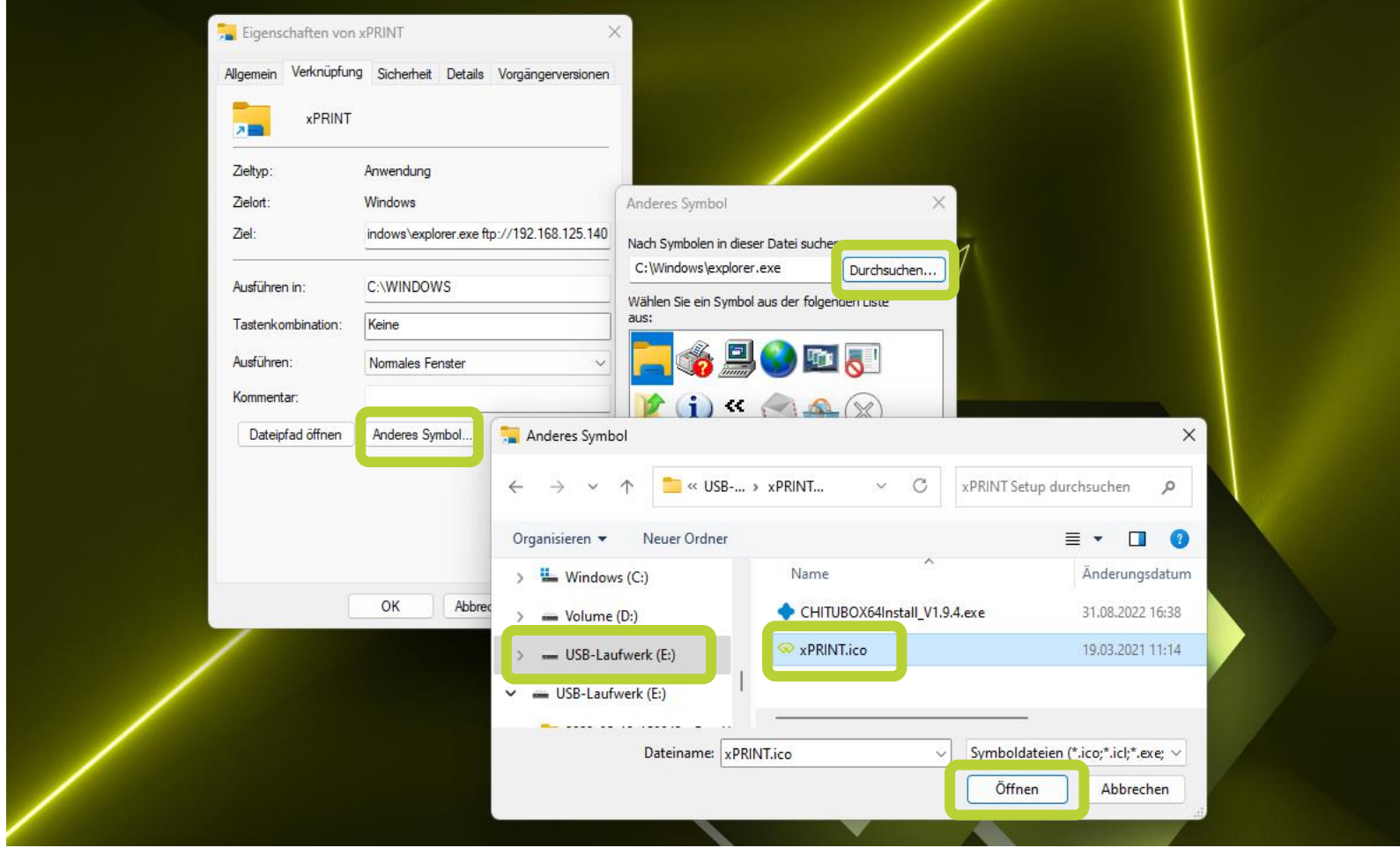

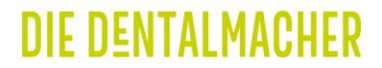

# xPRINT 8K - UHD Mitgelieferte Software installieren

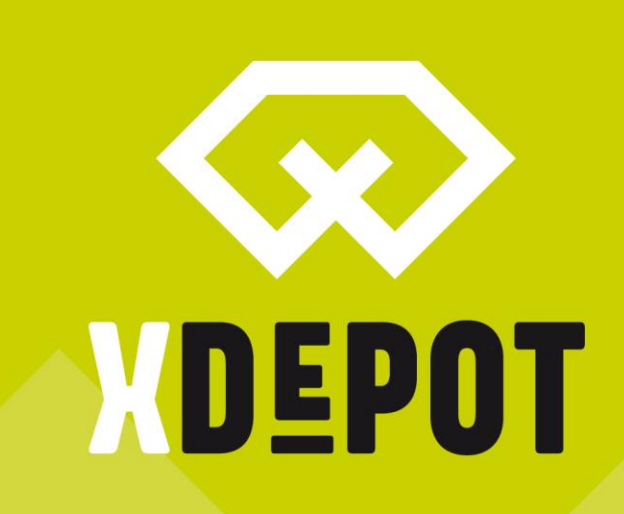

#### Mitgelieferter USB-Stick öffnen und Anwendung ausführen

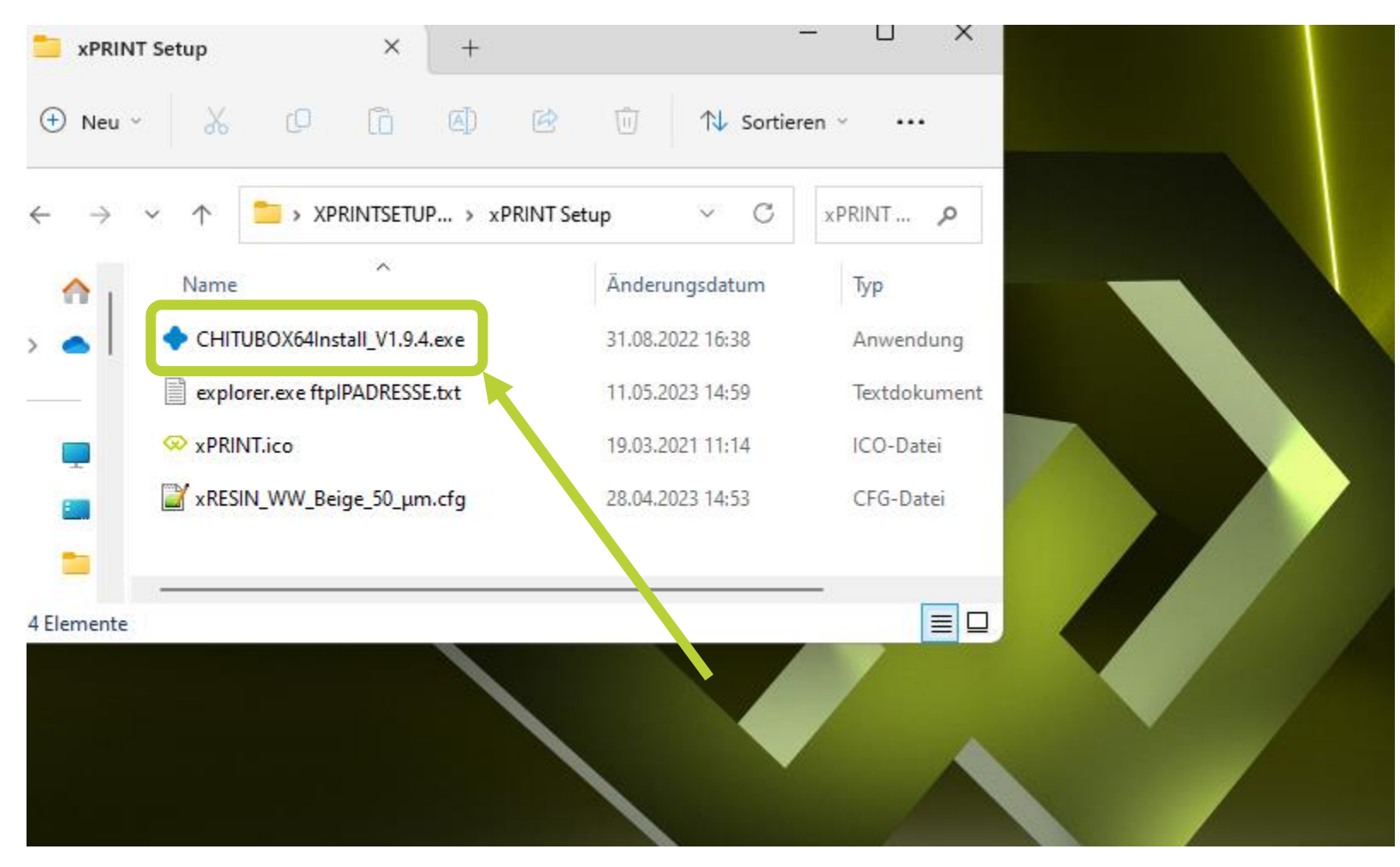

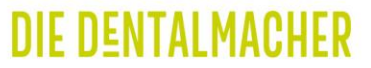

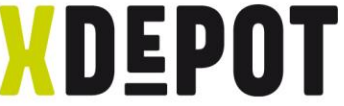

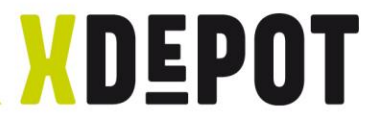

#### Mit OK bestätigen

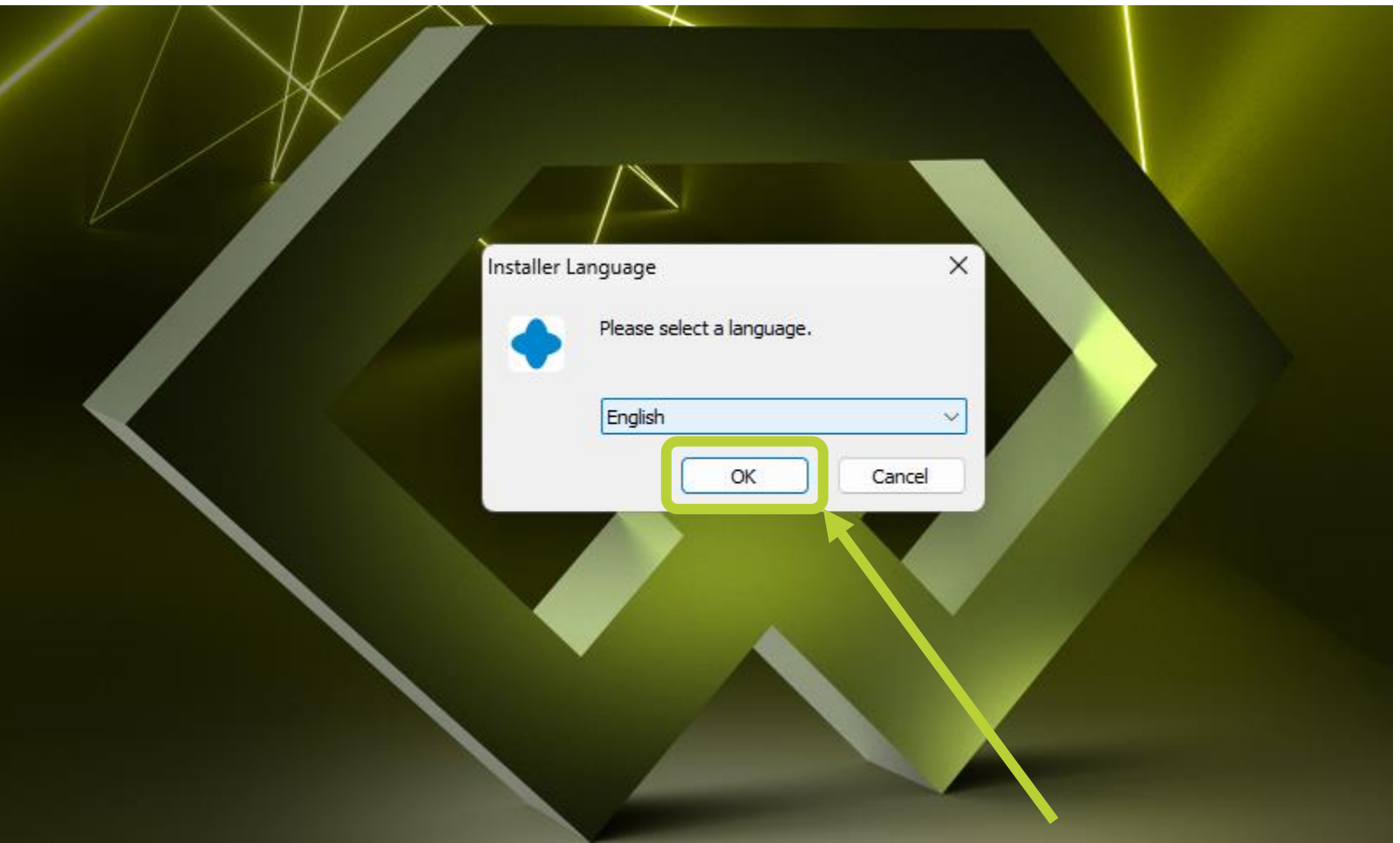

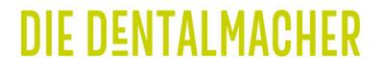

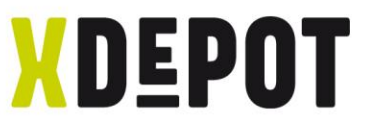

#### Dem Installations-Wizard folgen und ChituBox starten

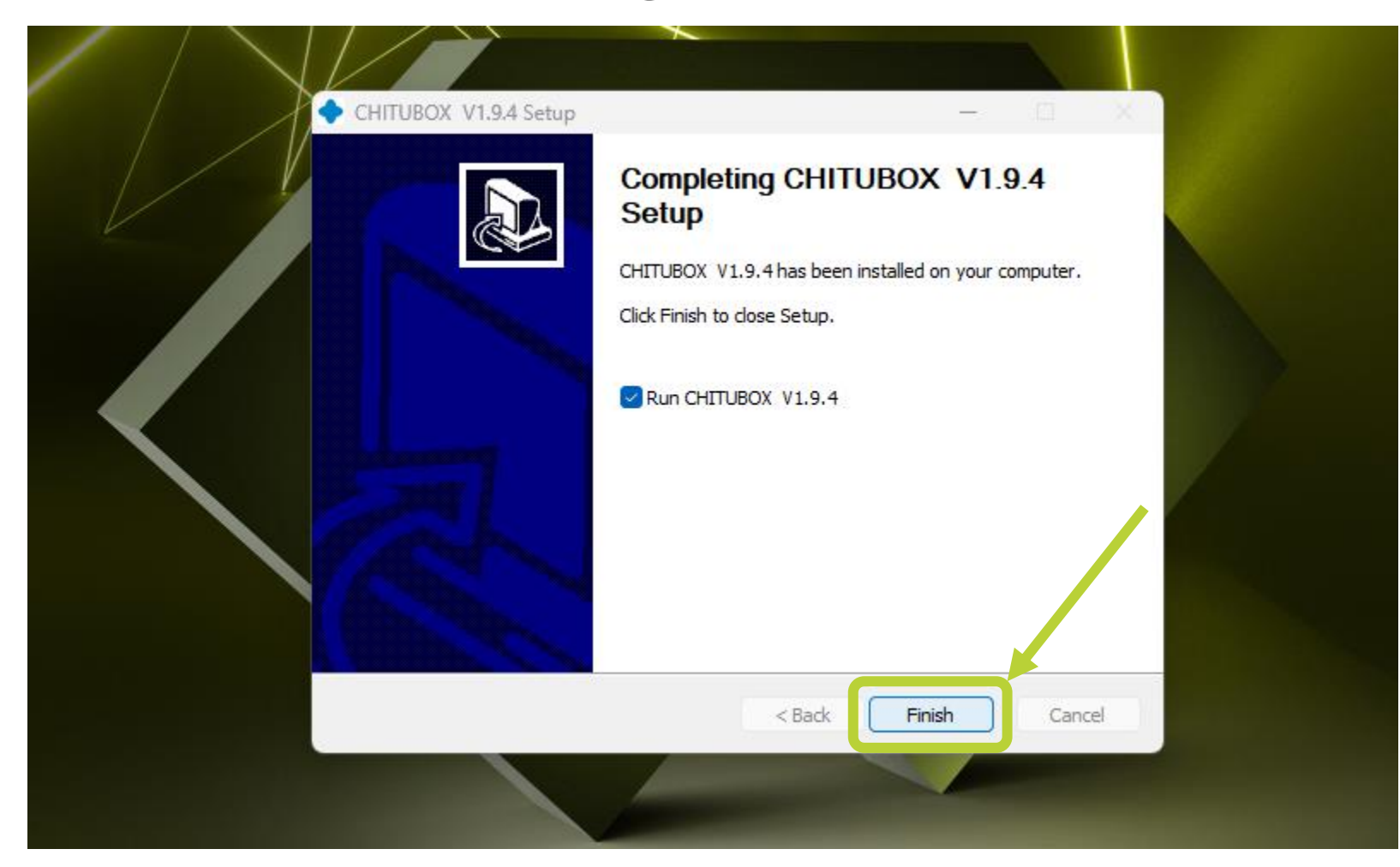

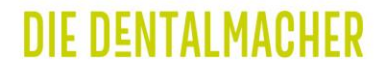

# **xPRINT 8K - UHD** ChituBox einstellen für **XPRINT**

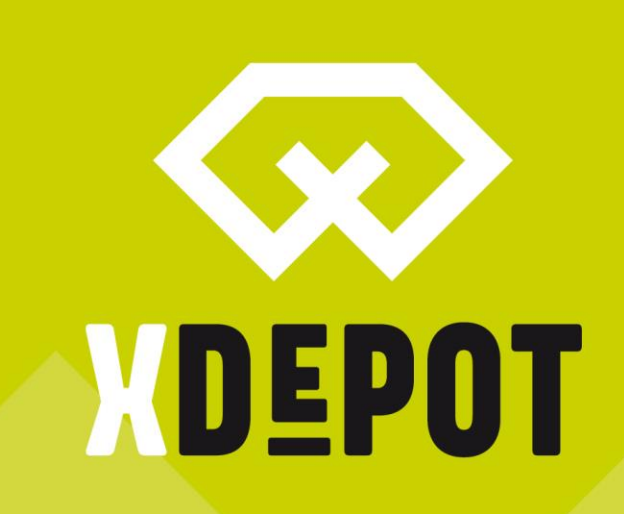

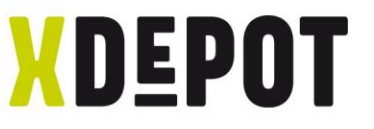

#### Oben Links Menü öffnen und Sprache einstellen

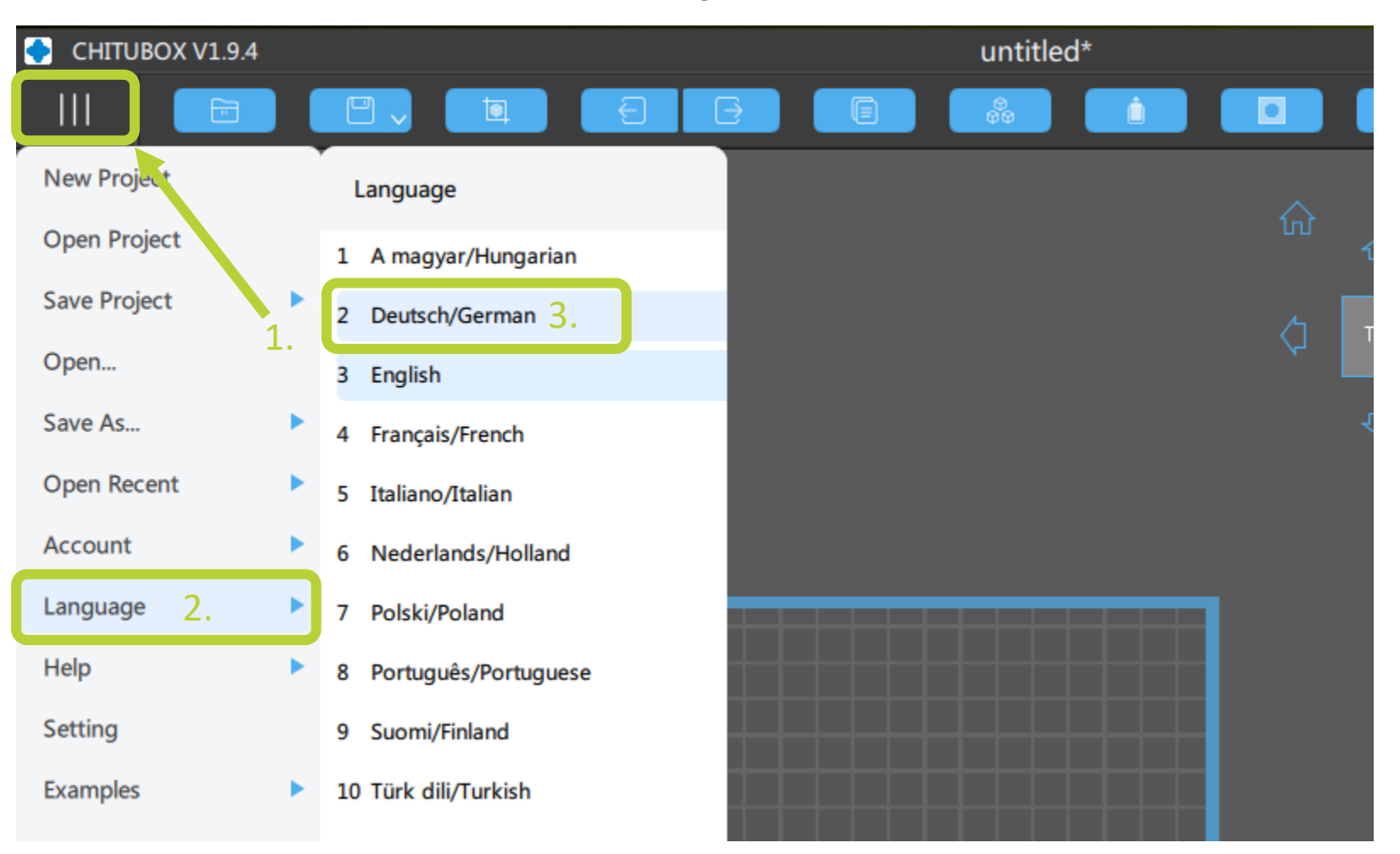

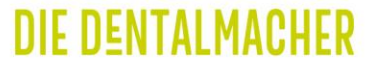

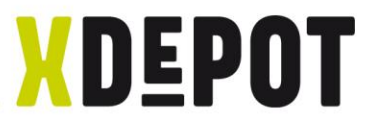

#### Einstellungen öffnen

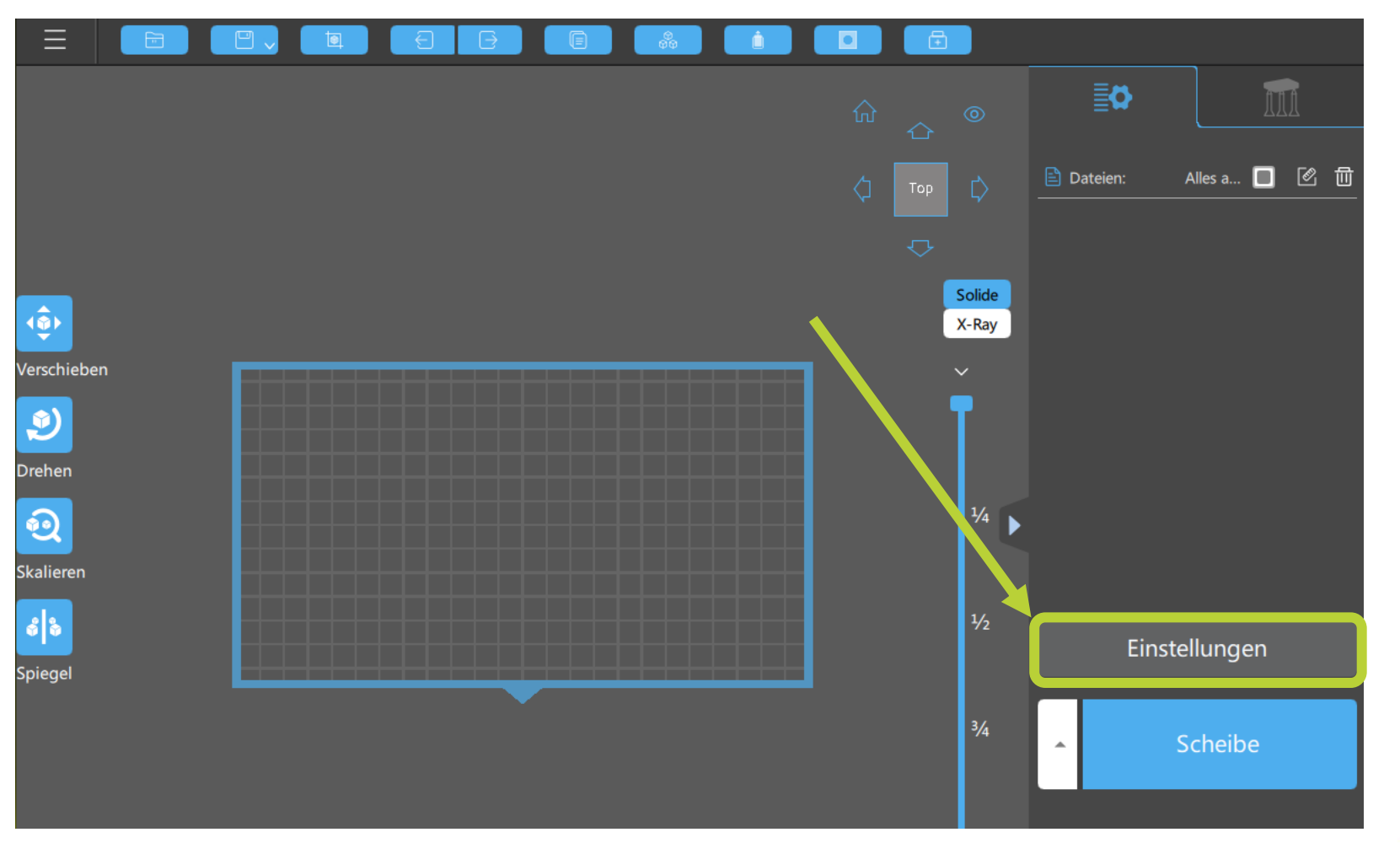

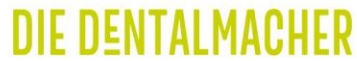

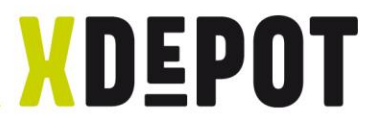

#### Importprofil öffnen

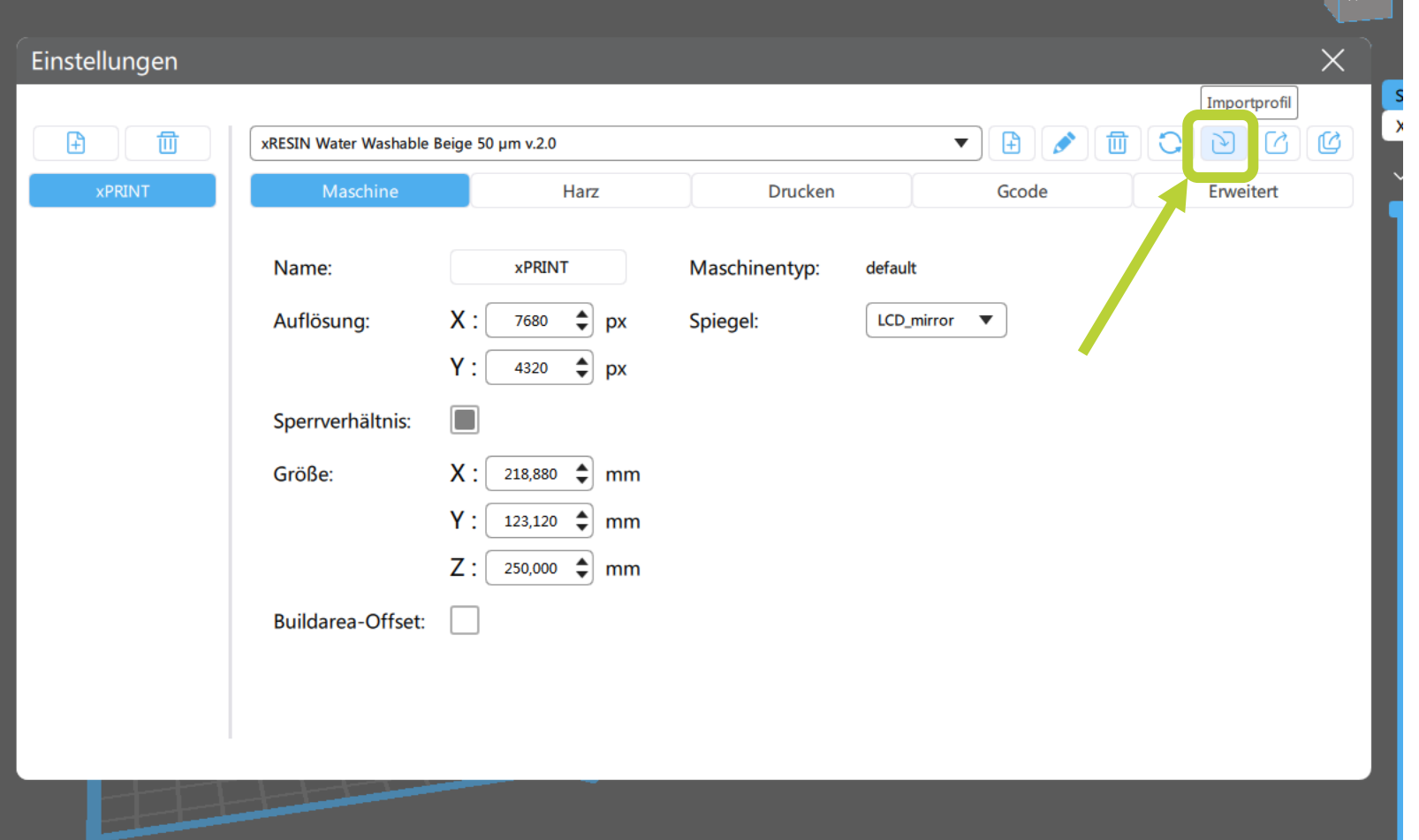

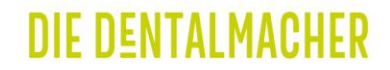

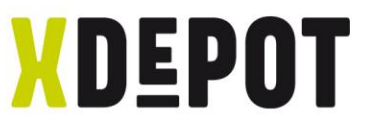

#### Parameter-File auf USB-Stick auswählen und öffnen

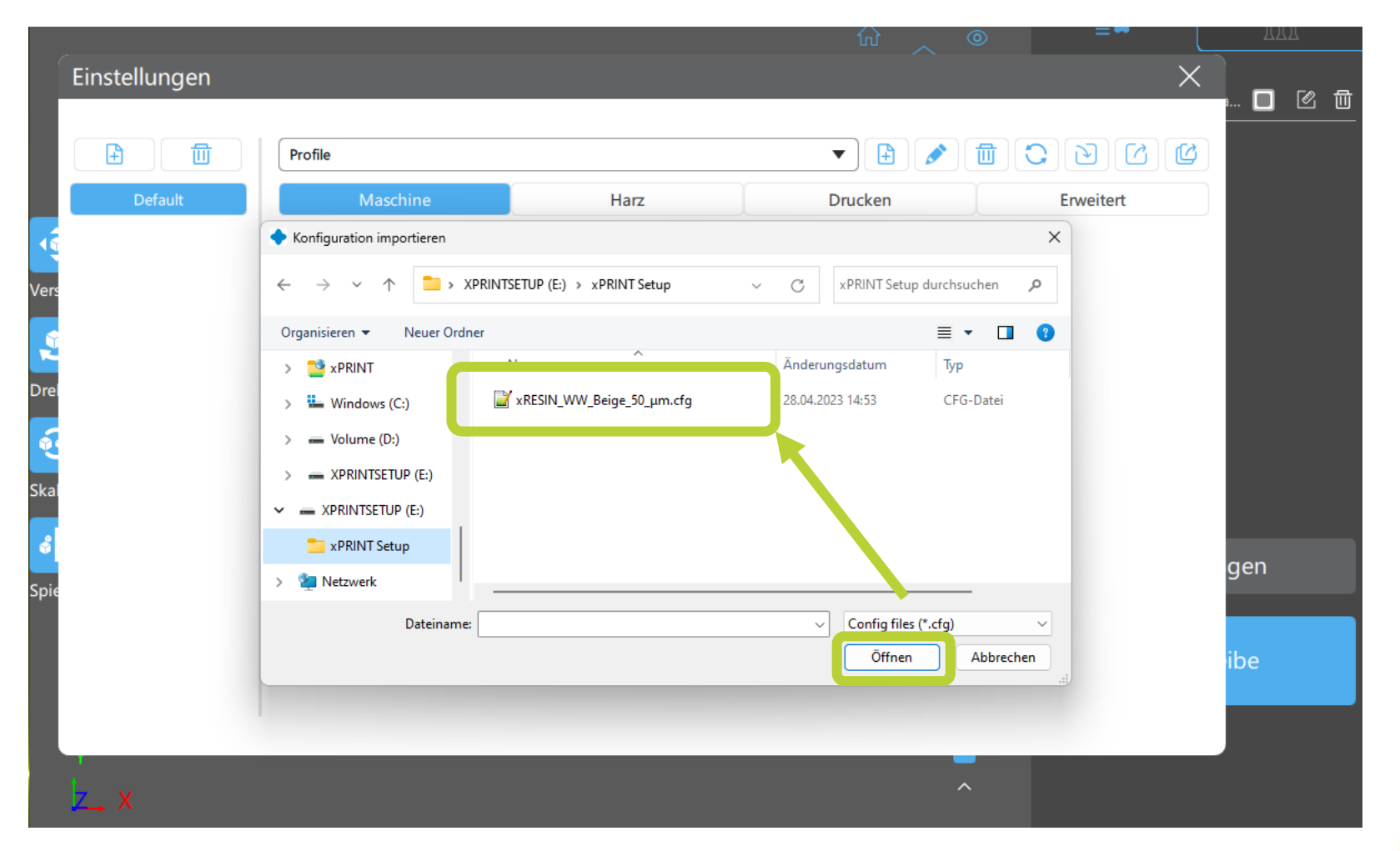

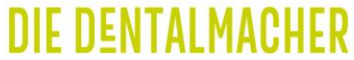

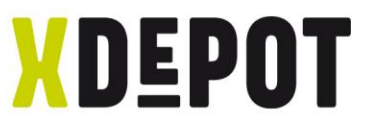

#### Den Drucker benennen und Enter-Taste drücken

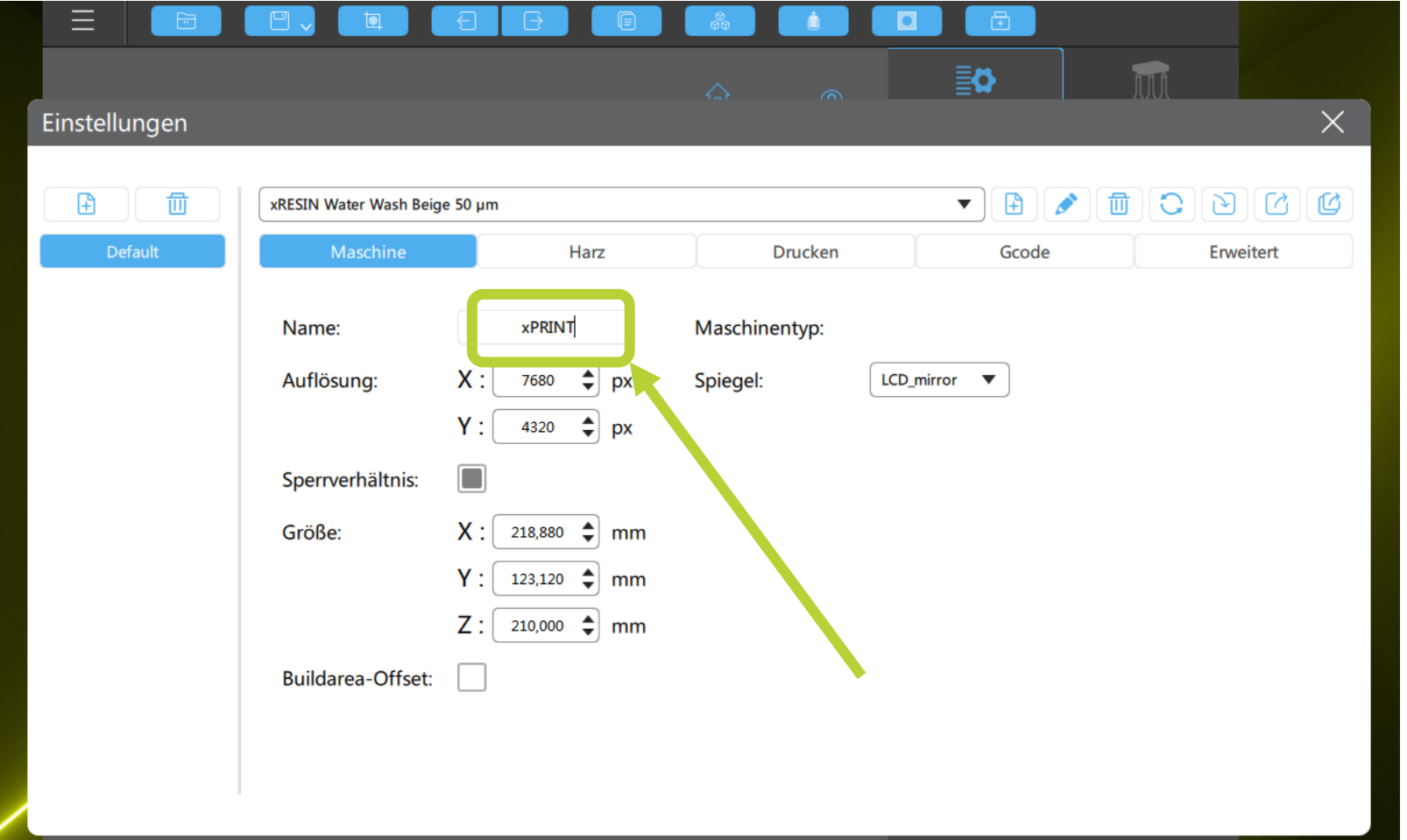

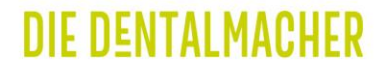

## xPRINT 8K - UHD Druckauftrag erstellen

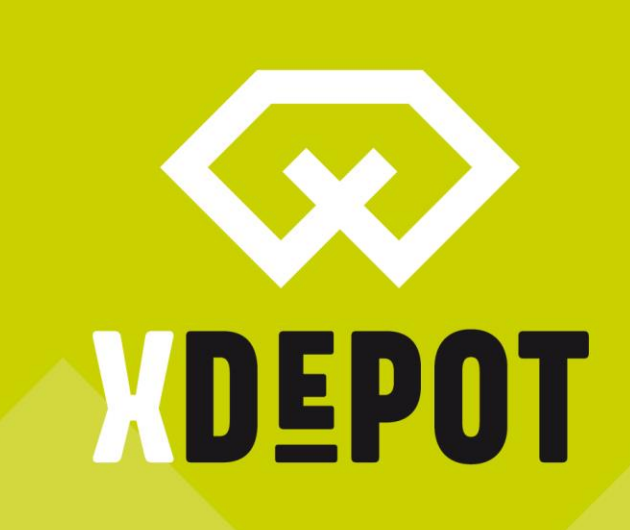

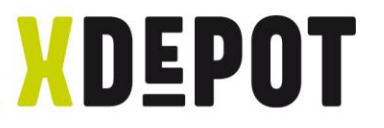

#### Konstruierte Daten auf Bauplattform ziehen

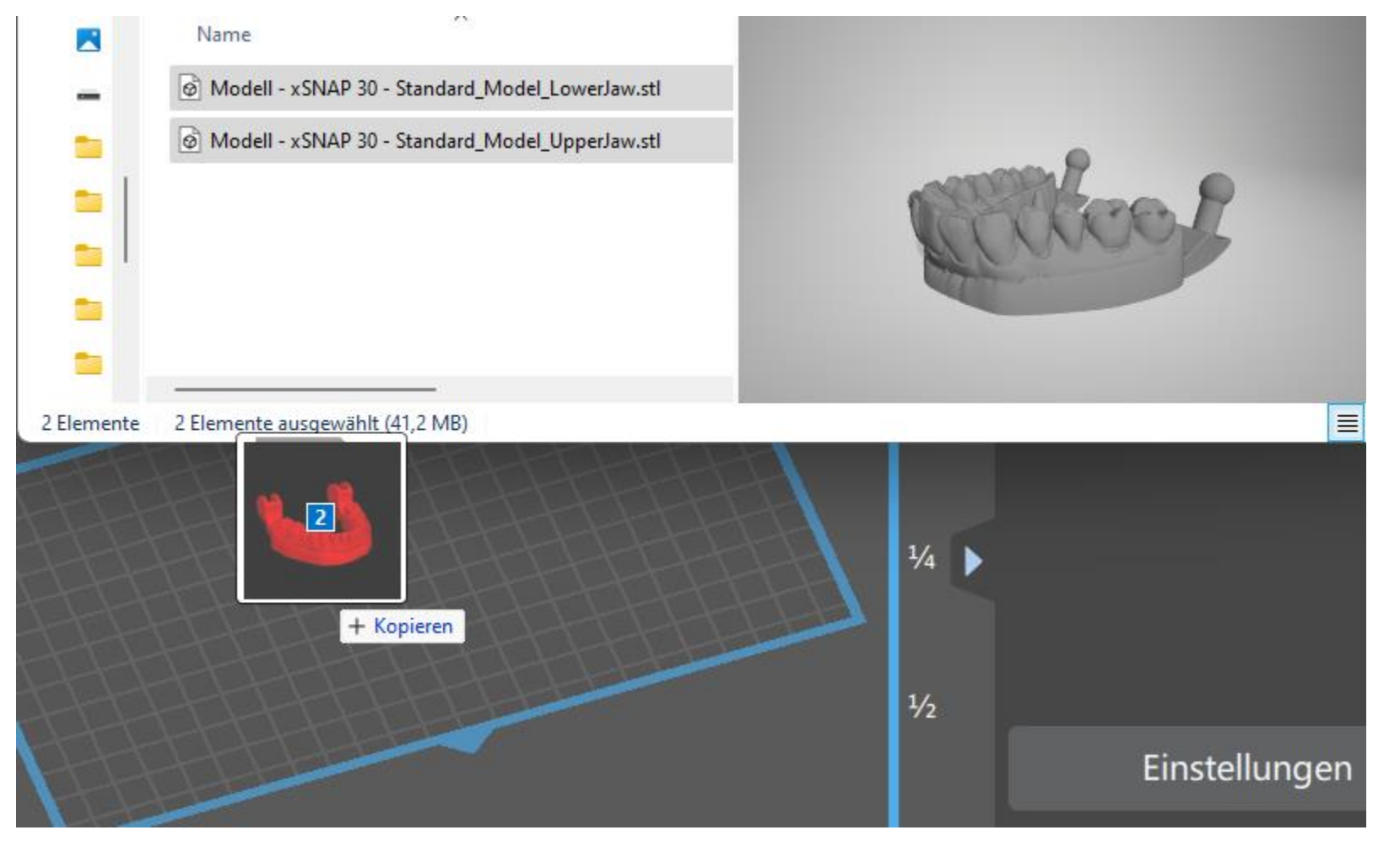

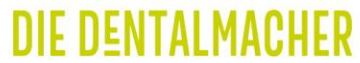

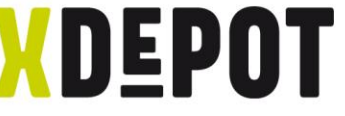

DIE DENTALMACI

## Modelle mit linker Maustaste verschieben – Doppelklick um Modelle zu drehen und kippen

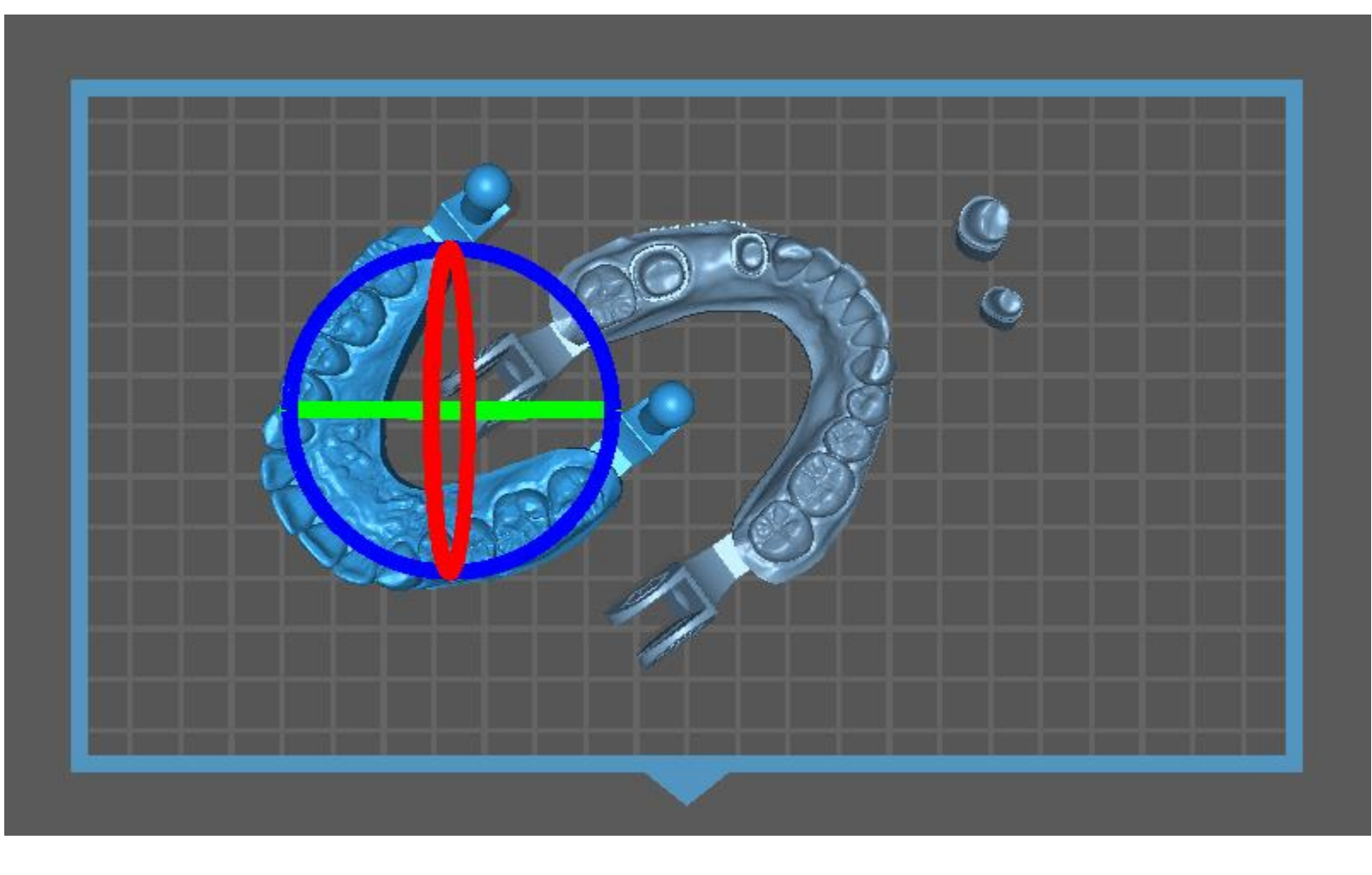

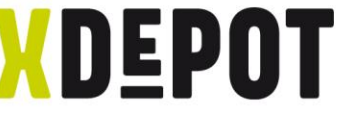

Bauteile müssen flach auf der Bauplattform stehen. Auf interessierte Fläche mit Links klicken.

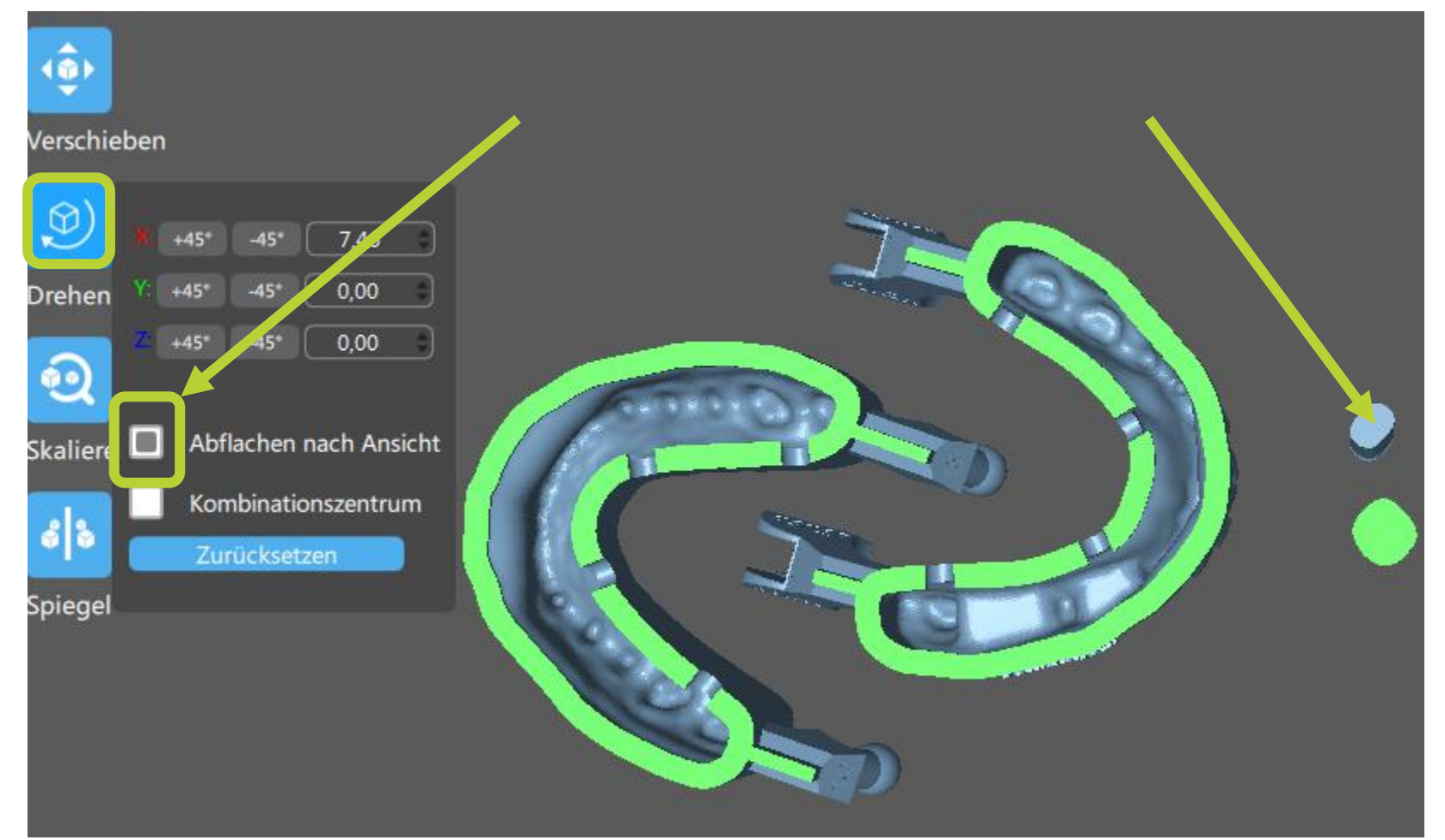

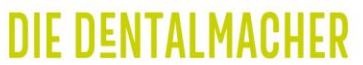

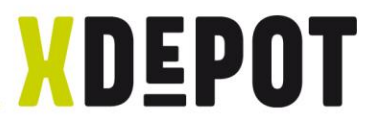

#### "Alles auswählen" und "Scheibe" klicken

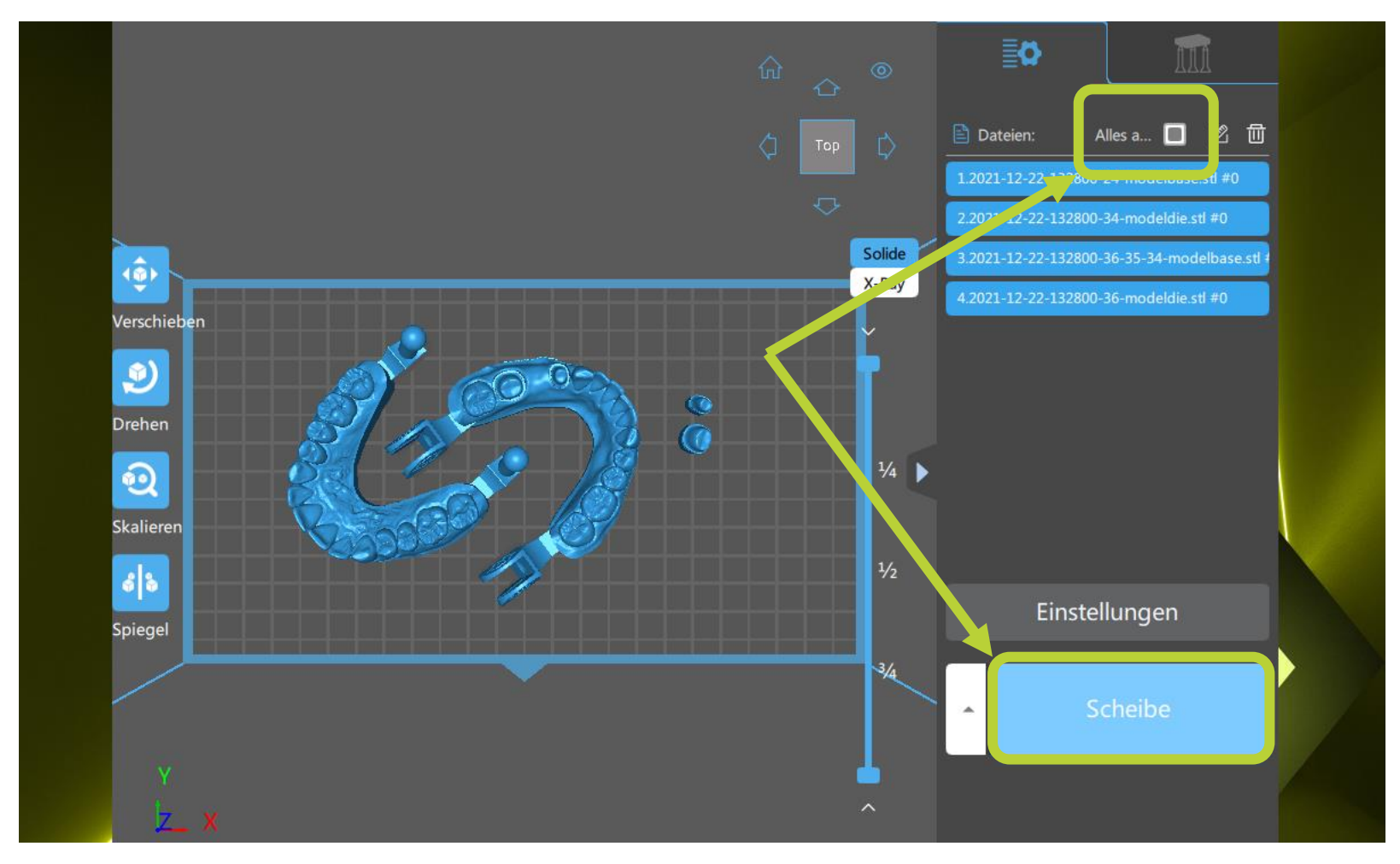

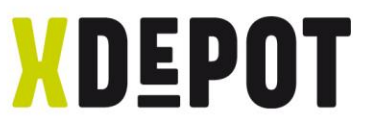

## "Speichern" klicken und im "xPRINT Aufträge-Ordner" als \*.zip abspeichern (kann mehrere Minuten dauern)

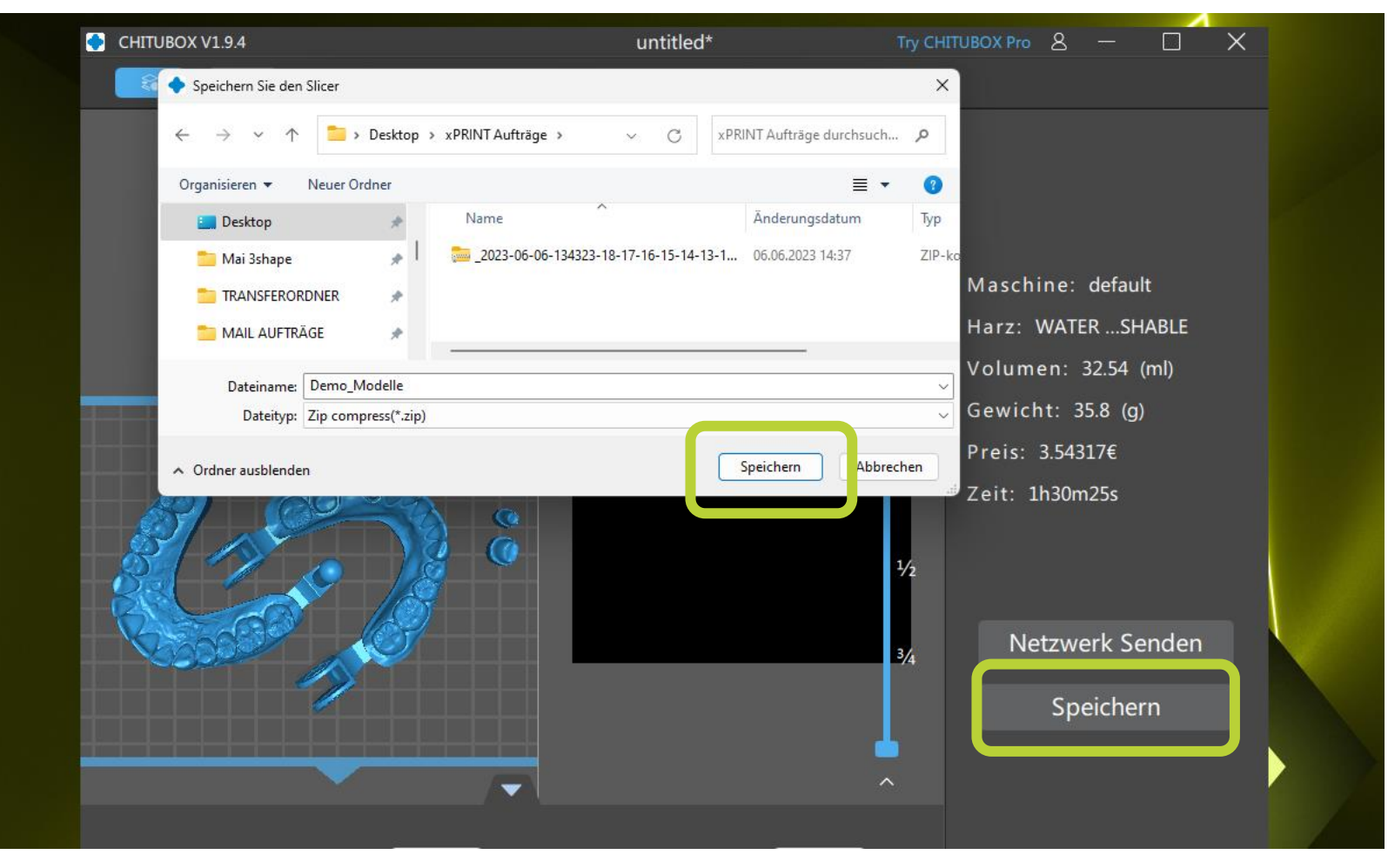

DIE DENTAI MAC

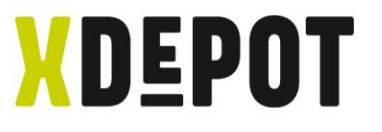

DIE DENTAI MAC

#### Nach erfolgreich schreiben, den erzeugten \*.zip File in den xPRINT-Ordner ziehen

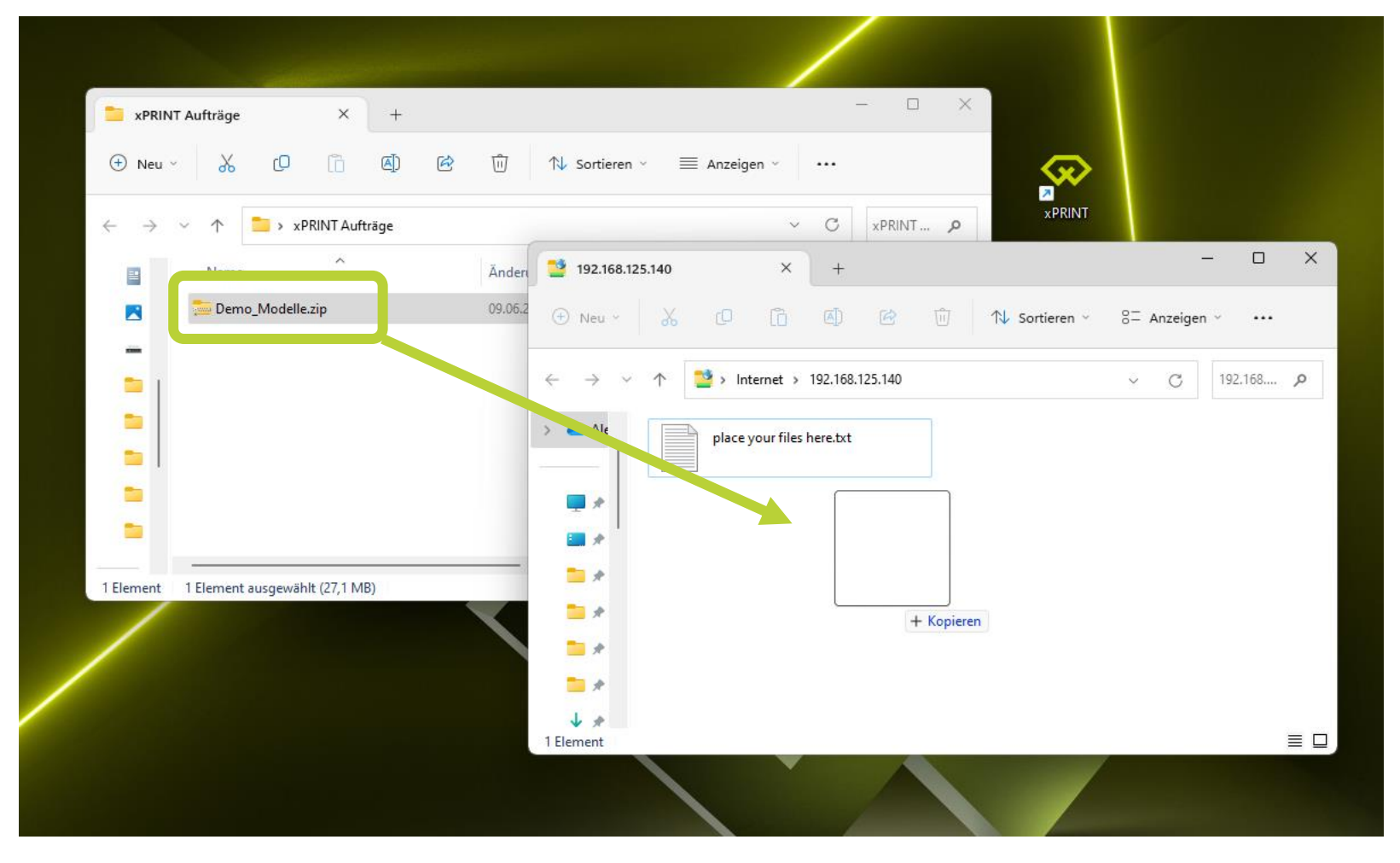

# **NDEPOT**

## xPRINT 8K - UHD Druckauftrag starten

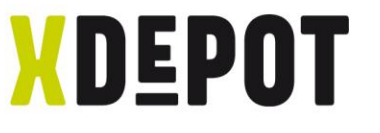

#### Auf dem Bildschirm auf das Drucker-Symbol klicken

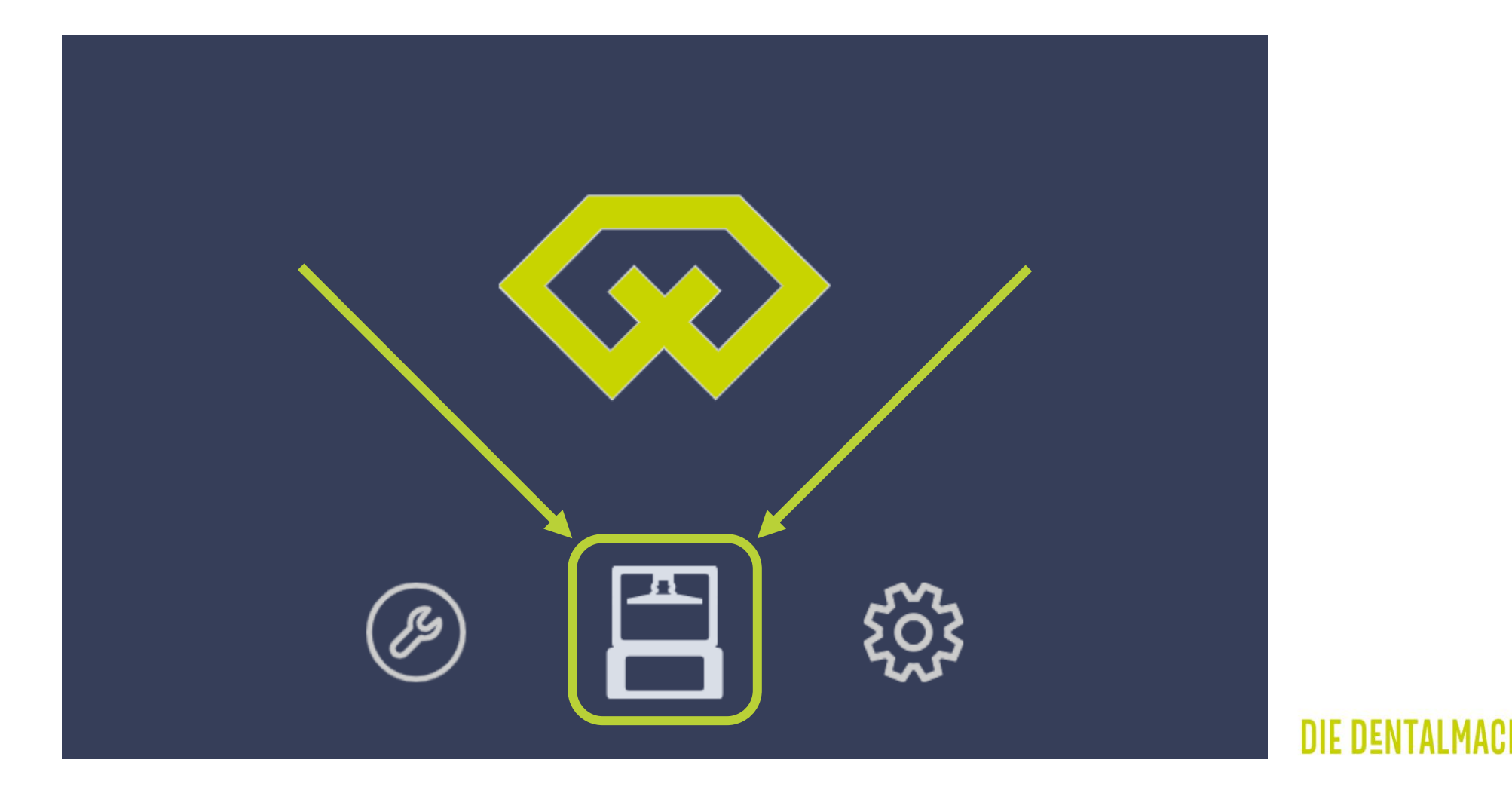

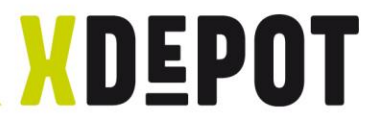

## Den berechneten Auftrag auswählen

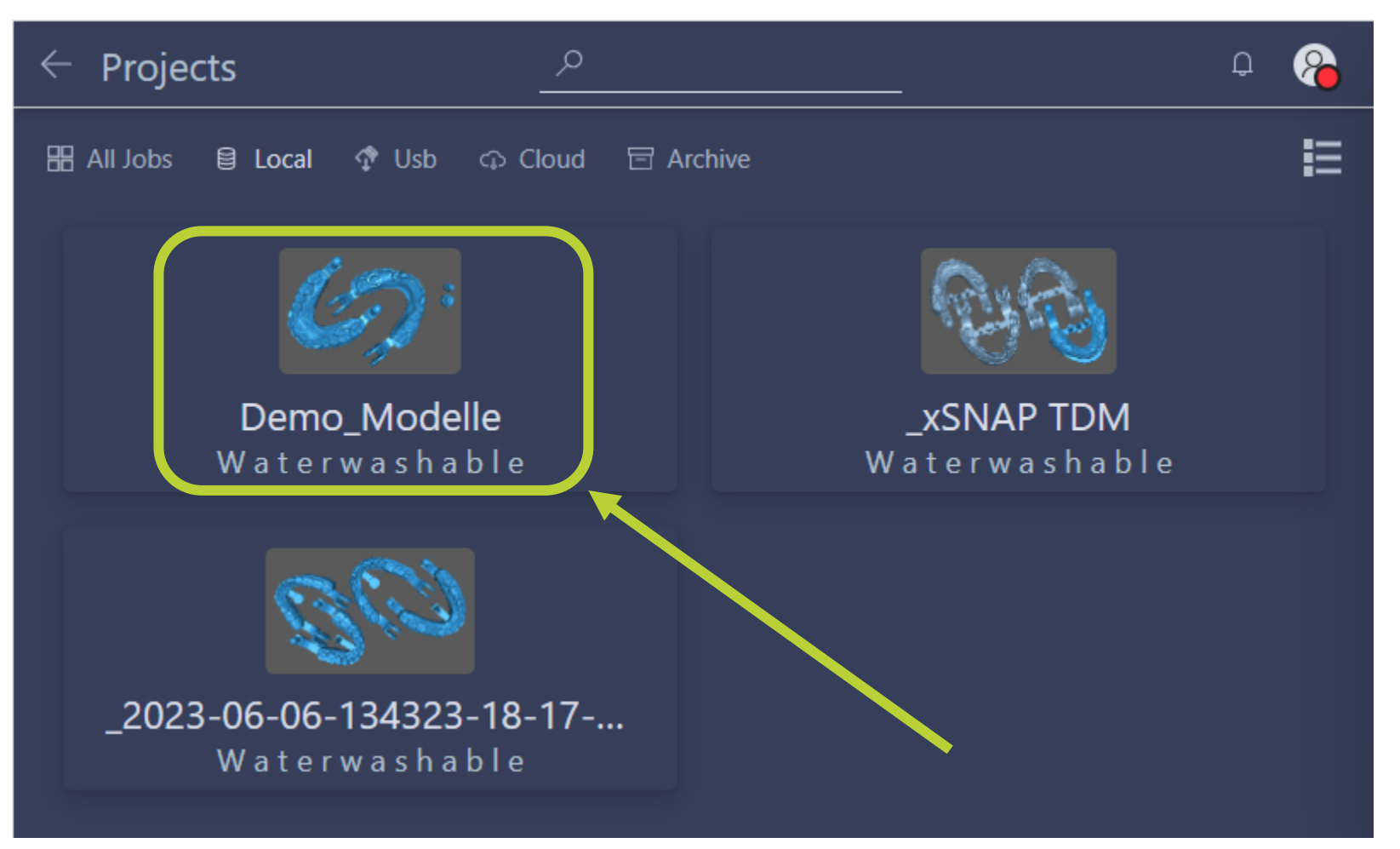

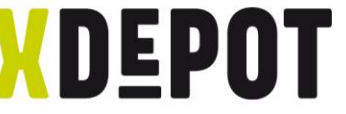

## Mit "Play" bestätigen und der xPRINT startet den Auftrag

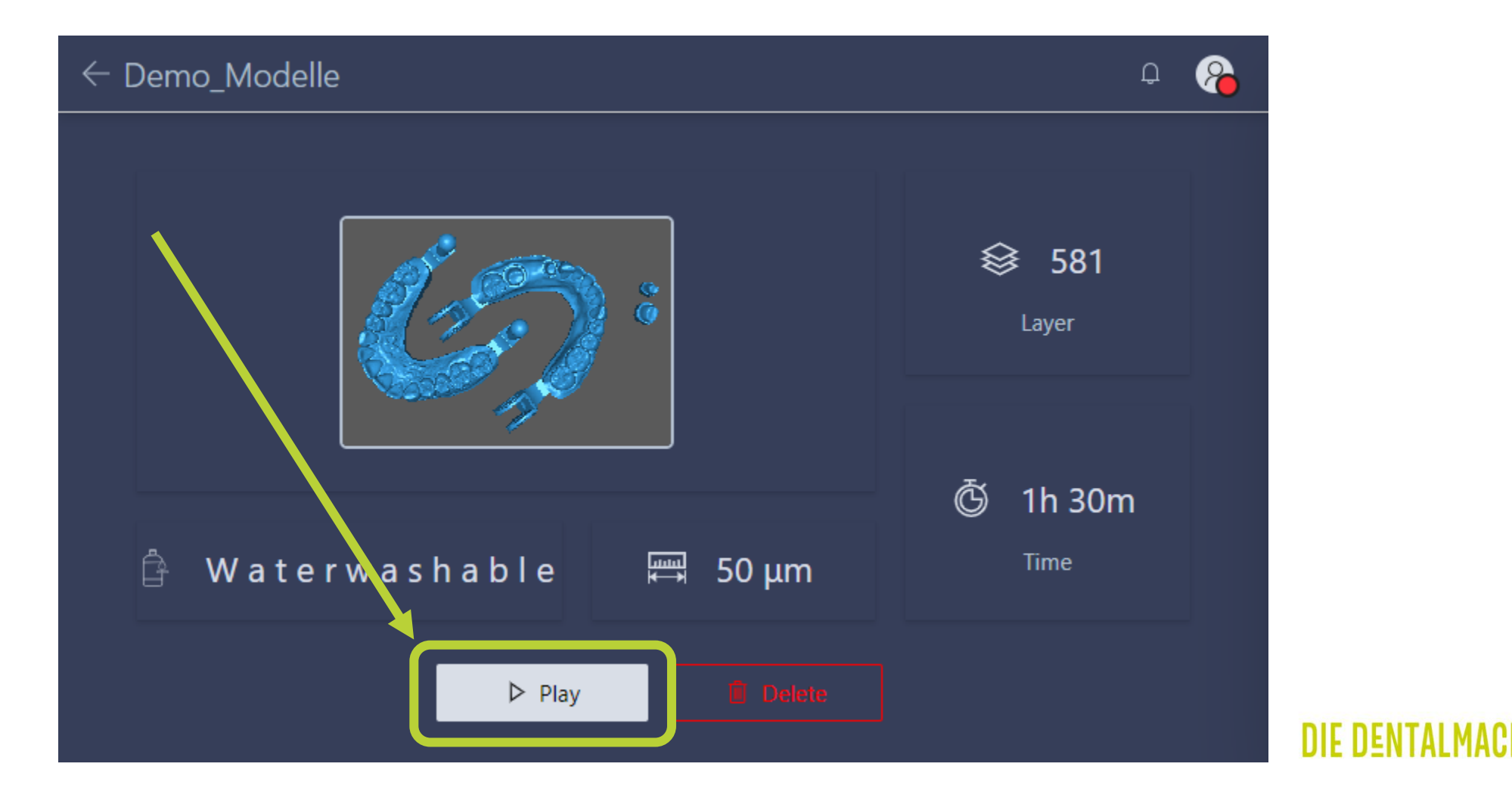

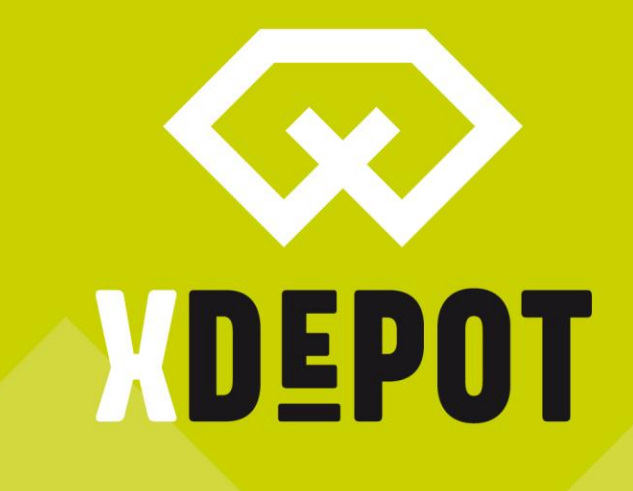

## xPRINT 8K - UHD Z-Achs-Kalibrierung

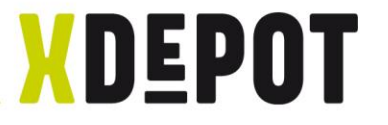

#### Startbildschirm, auf "Tools" klicken

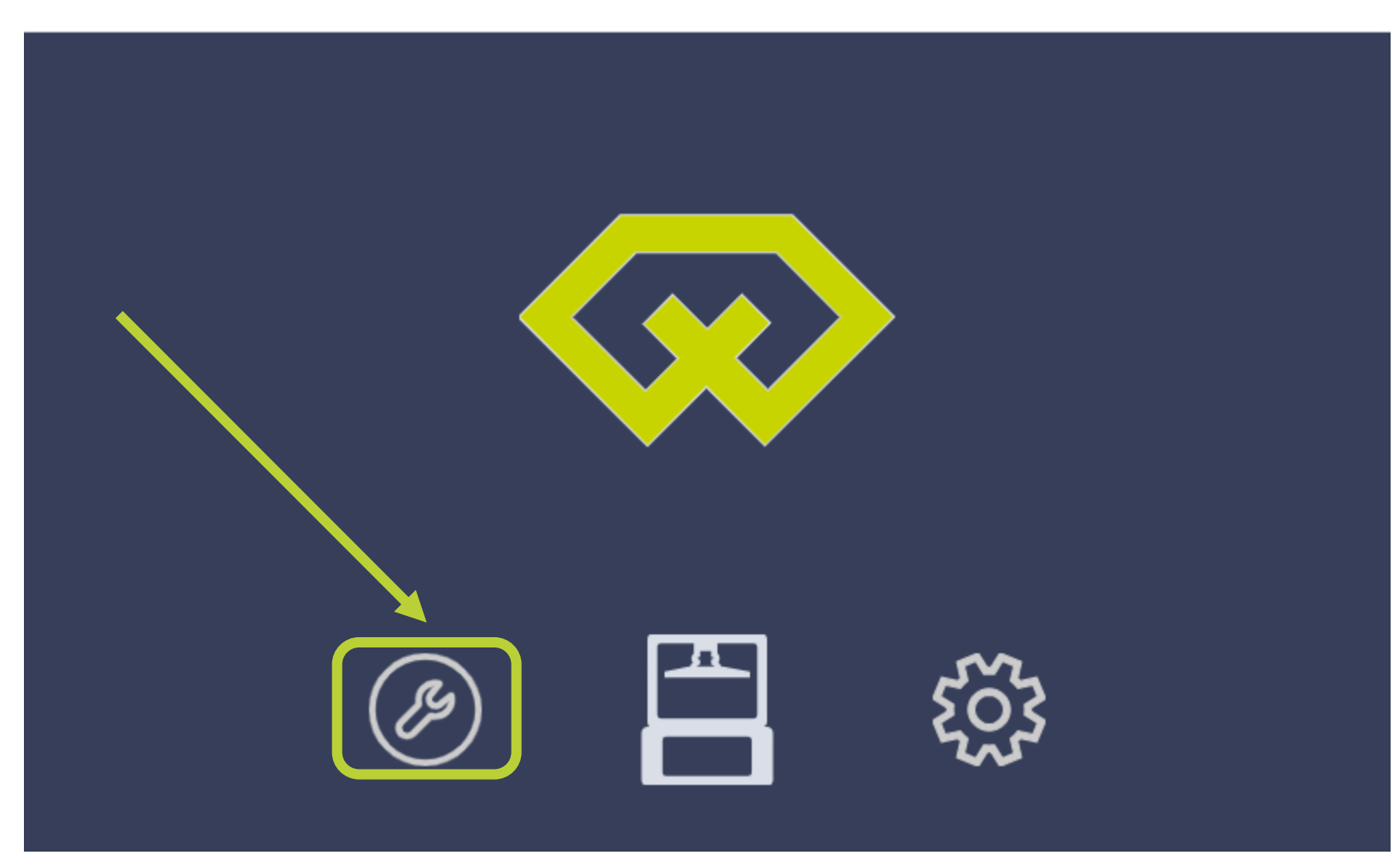

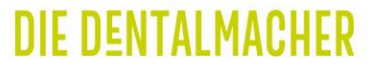

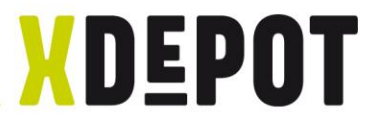

#### "Zcalibration" klicken und Wizard folgen

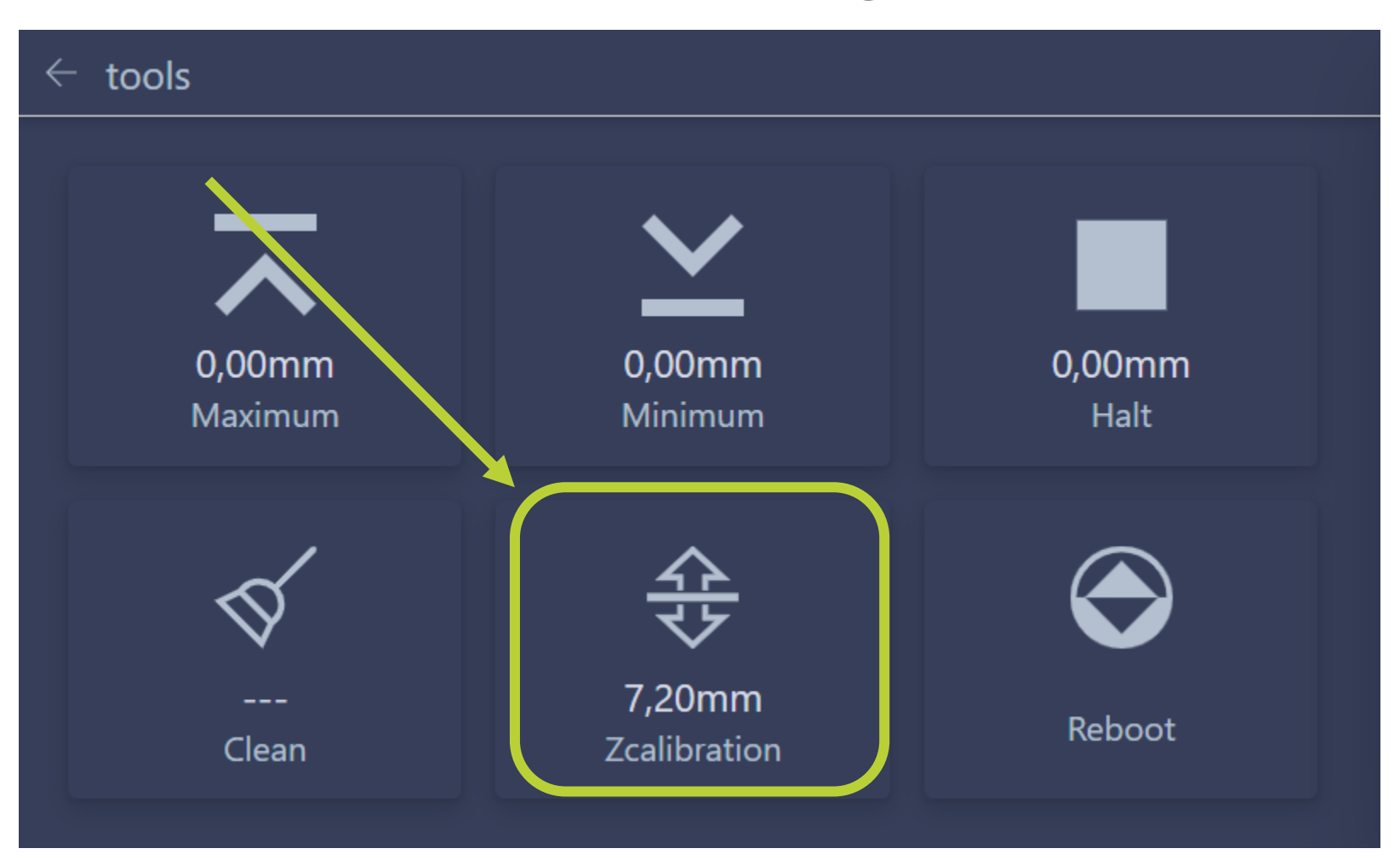

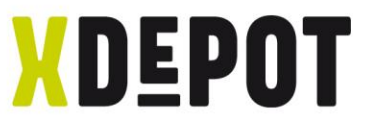

#### 1. Schritt: Schrauben an der Bauplattform lösen

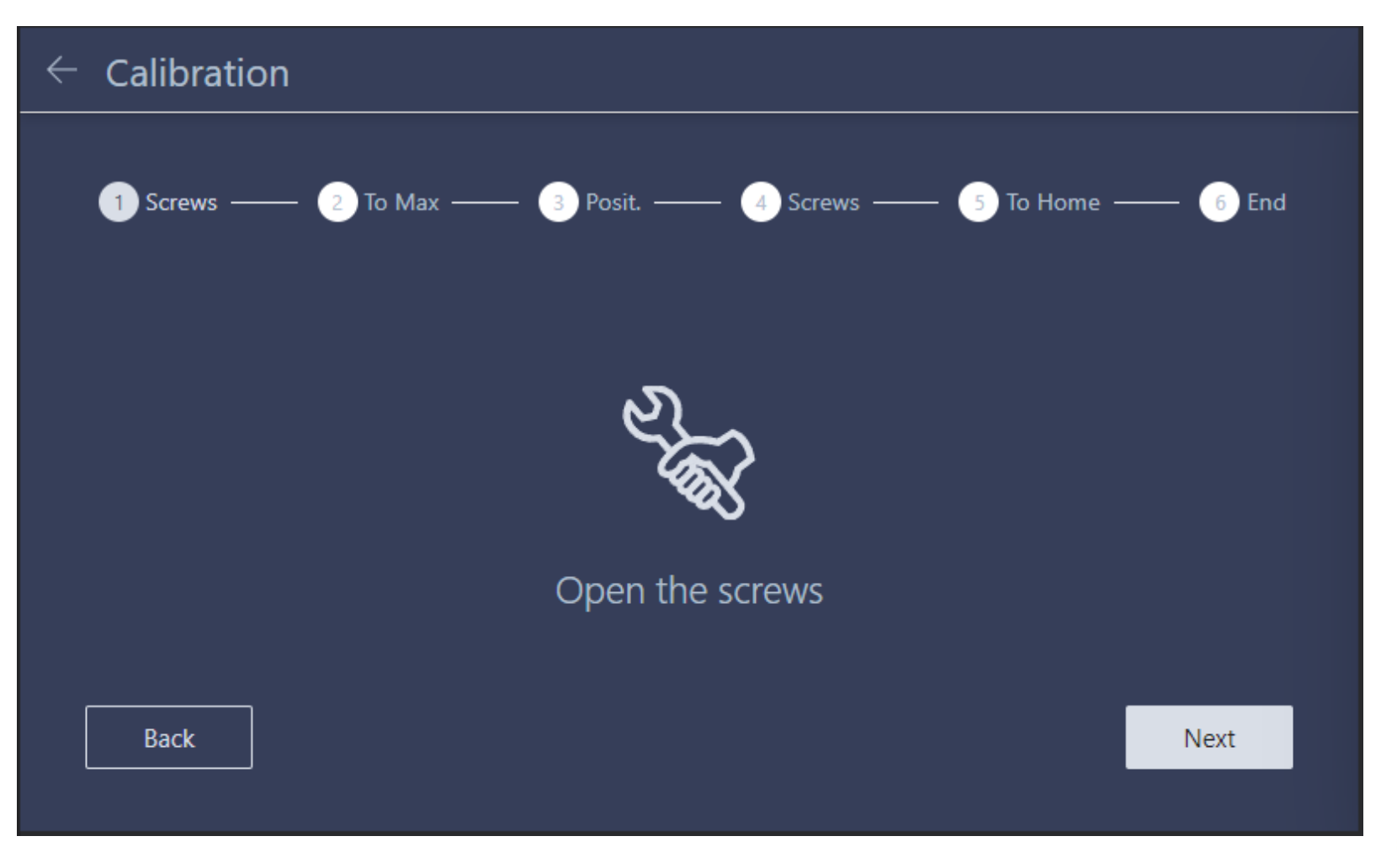

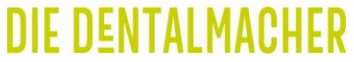

## **XDEPOT** 4x Schrauben an der Bauplattform lösen (2mm Inbuss)

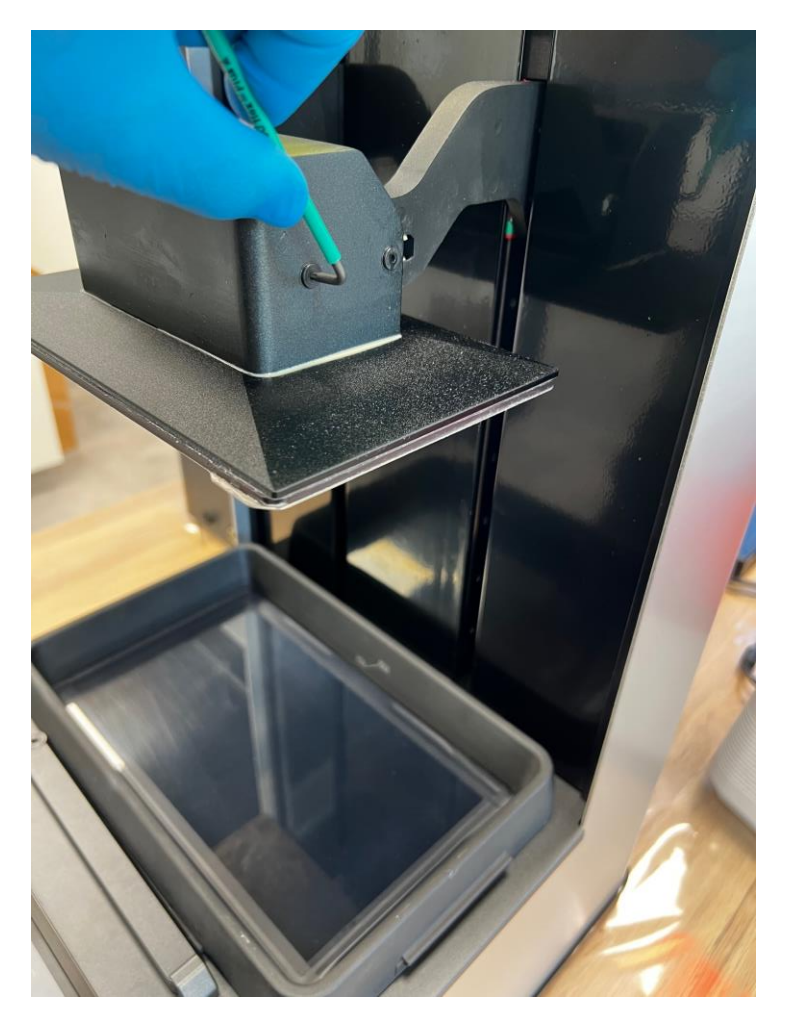

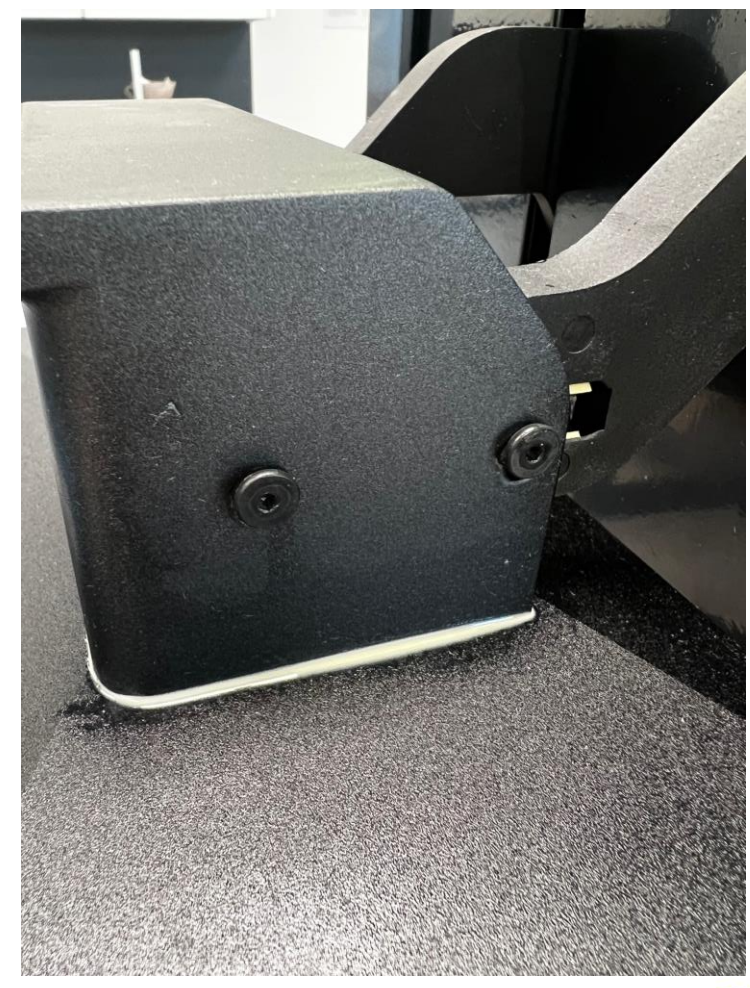

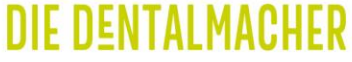

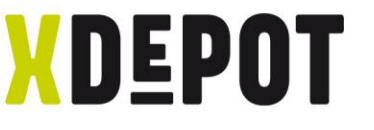

#### Bauplattform an oberer Seite des Langlochs drücken

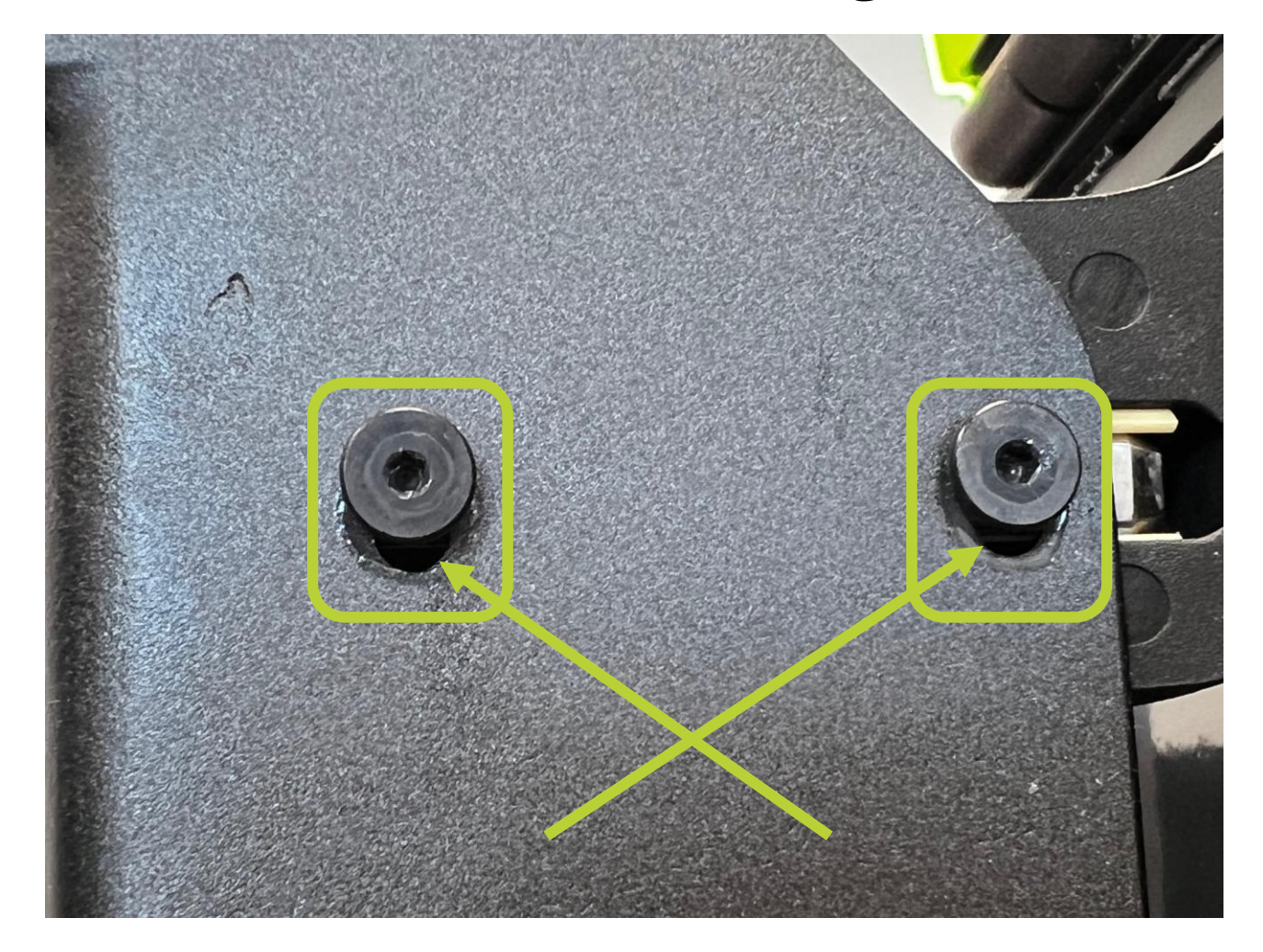

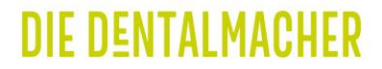

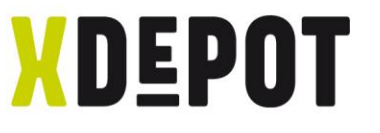

#### Nach lösen der Schrauben an der Bauplattform: Next

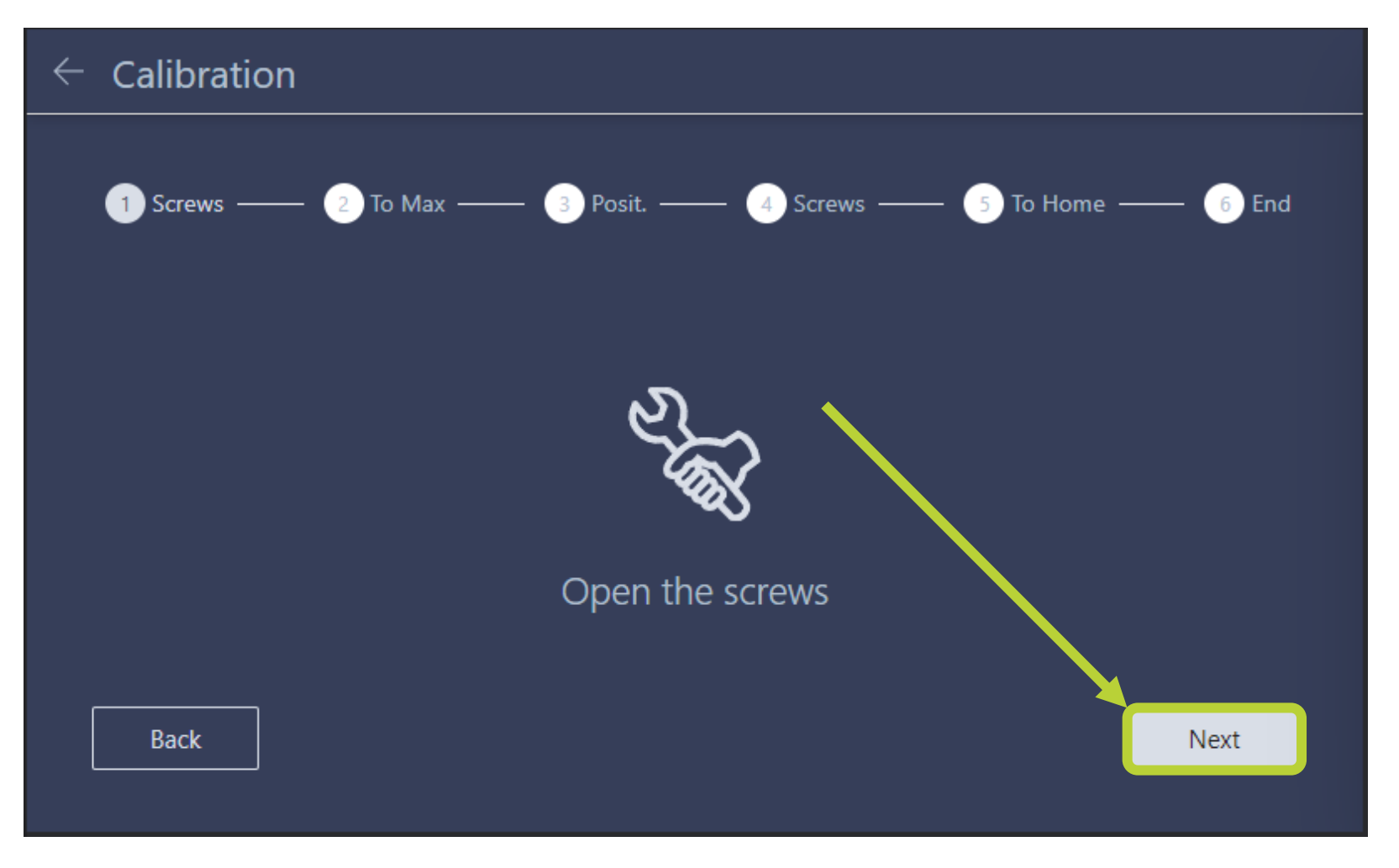

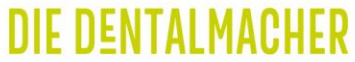

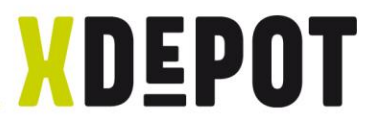

#### Warten bis Bauplattform still steht: Next

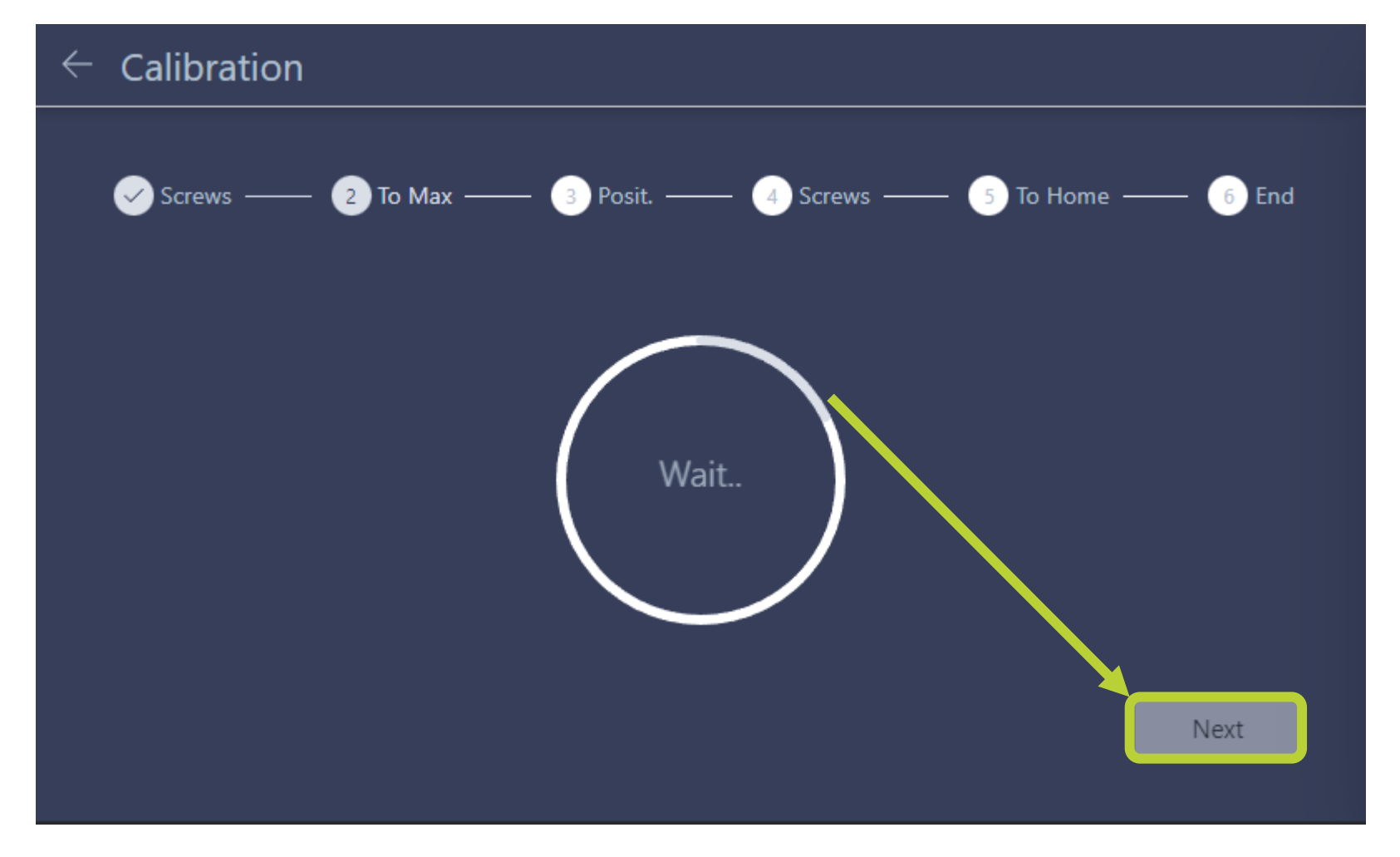

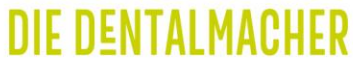

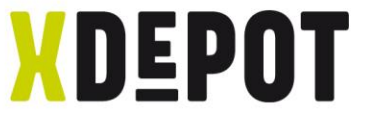

#### Bauplattform MUSS parallel zur Resin-Wanne stehen

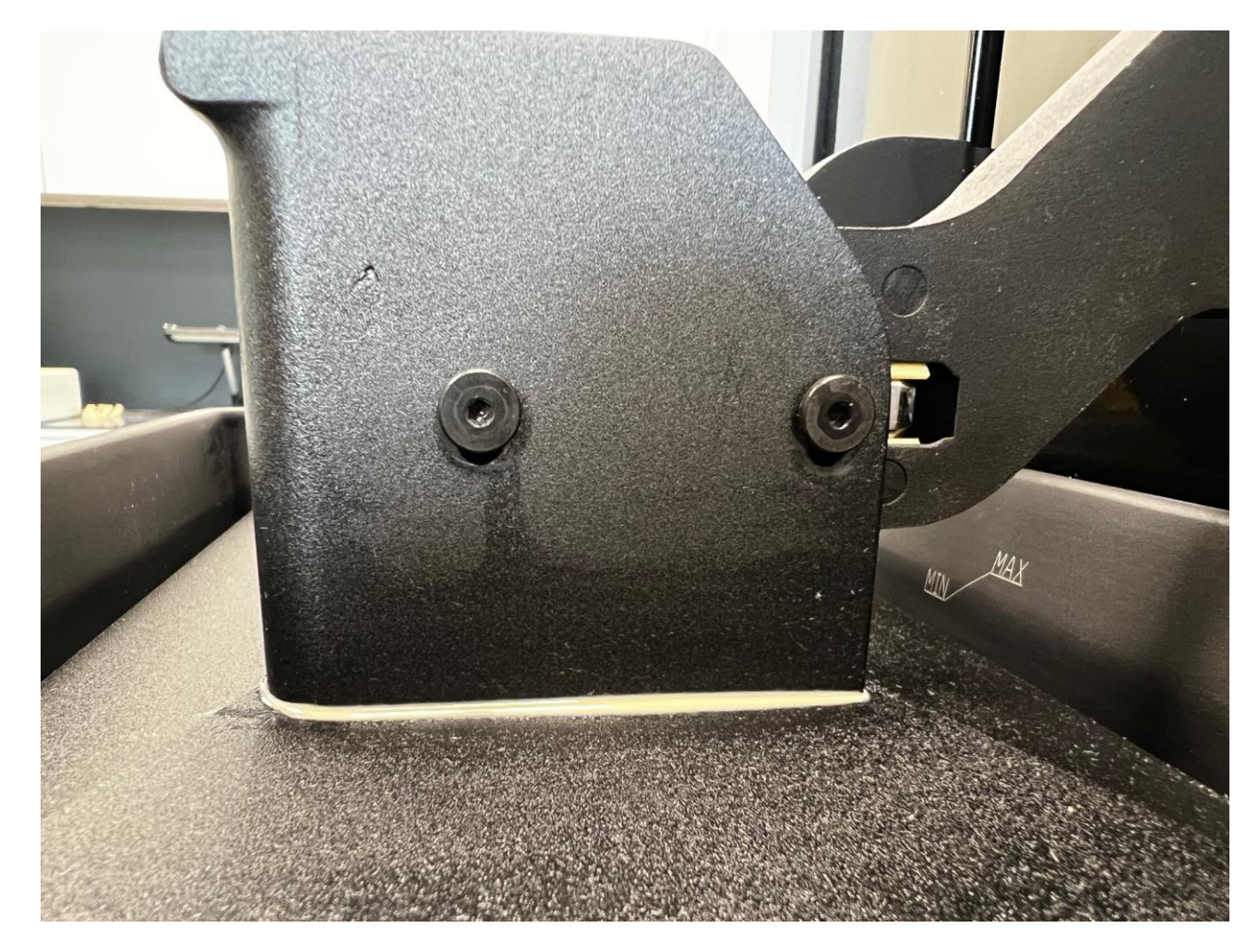

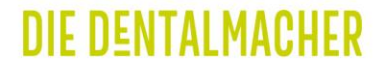

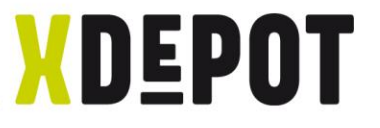

Mit Pfeil (1x = 0.1mm \ 2x =1mm) Bauplattform nach Unten bewegen bis sich Schrauben im Langloch in die Mitte bewegen (siehe folgende 2 Seiten!!!)

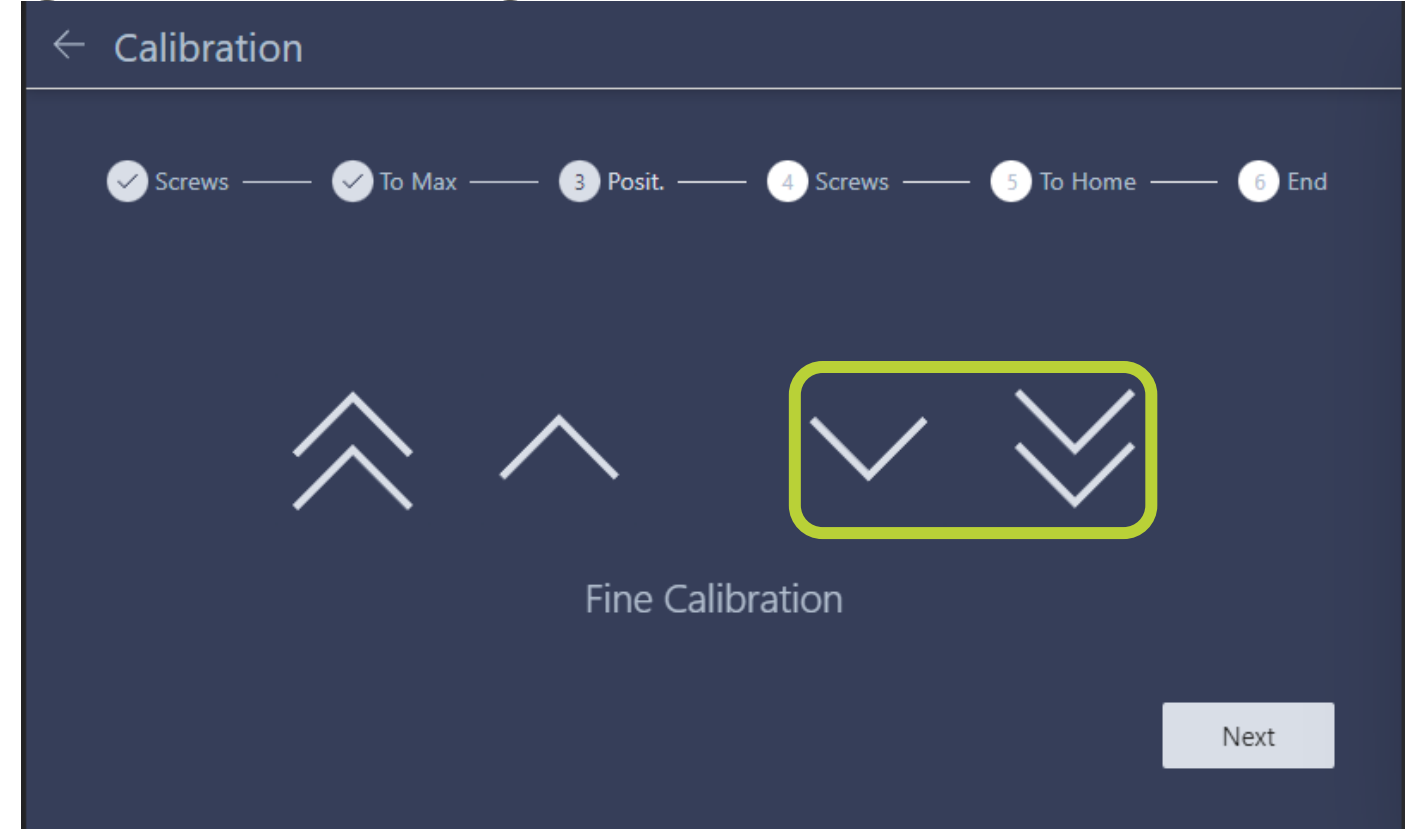

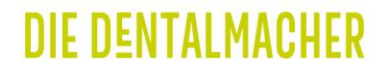

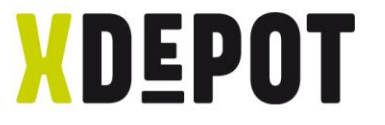

#### STARTposition der Langlochschrauben

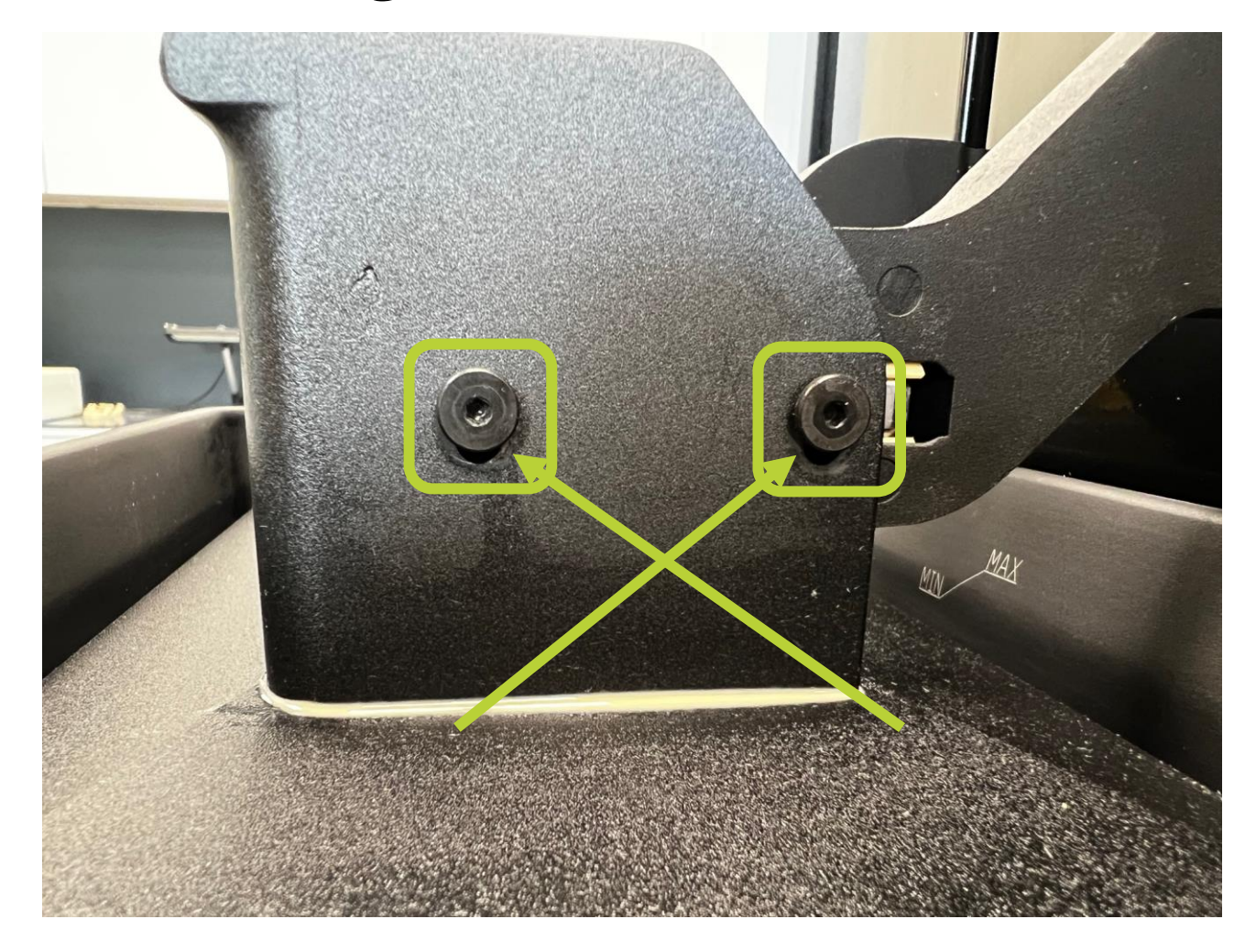

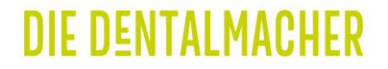

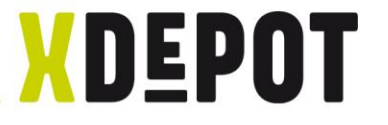

#### ENDposition der Langlochschrauben

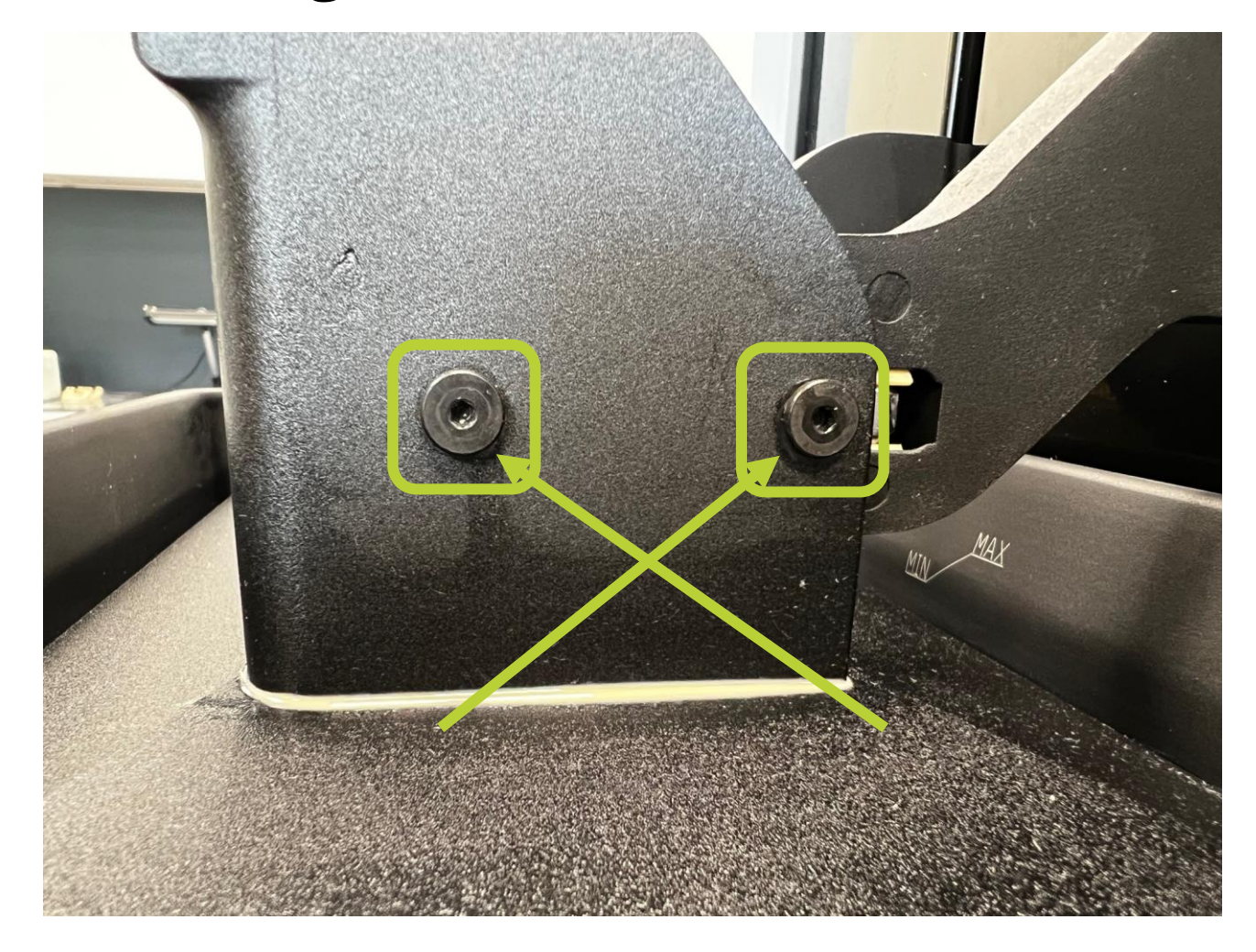

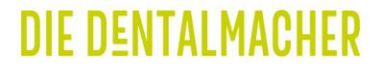

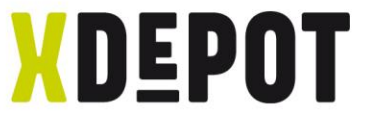

#### Bauplattform mit der Hand runterdrücken und die 4 Schrauben wieder über Kreuz anziehen.

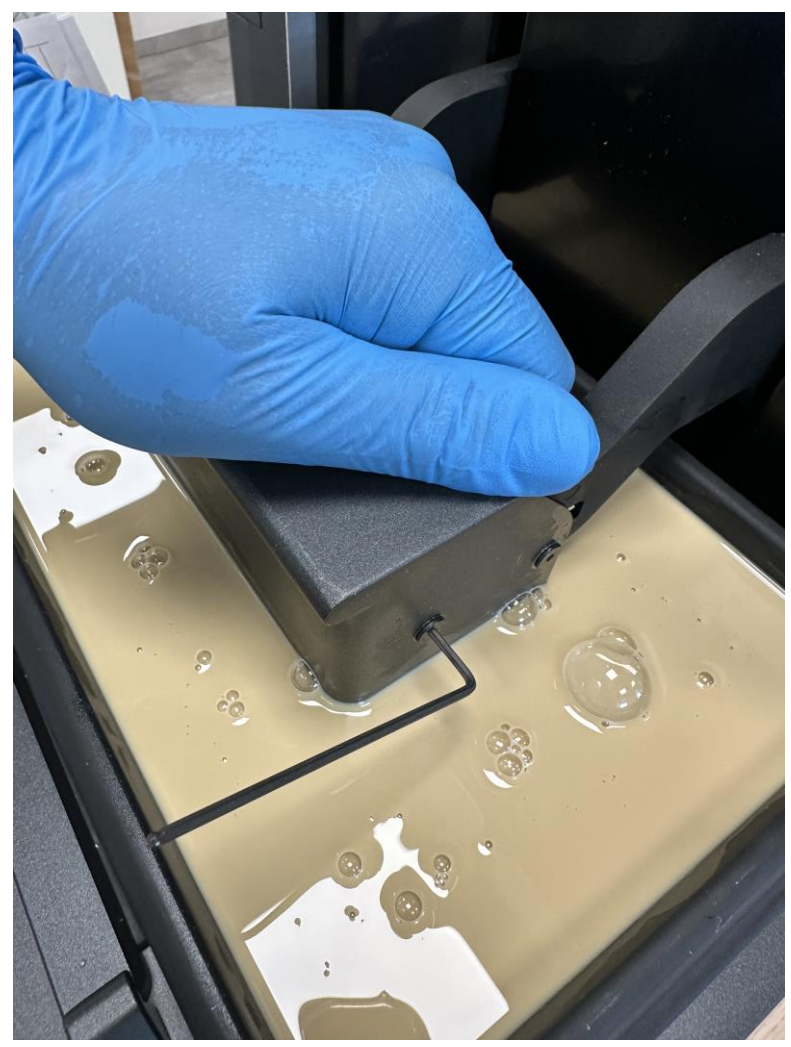

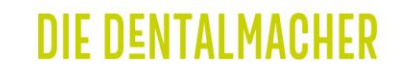

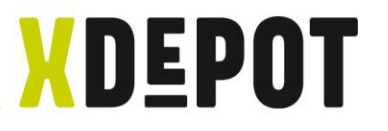

#### "Next" klicken

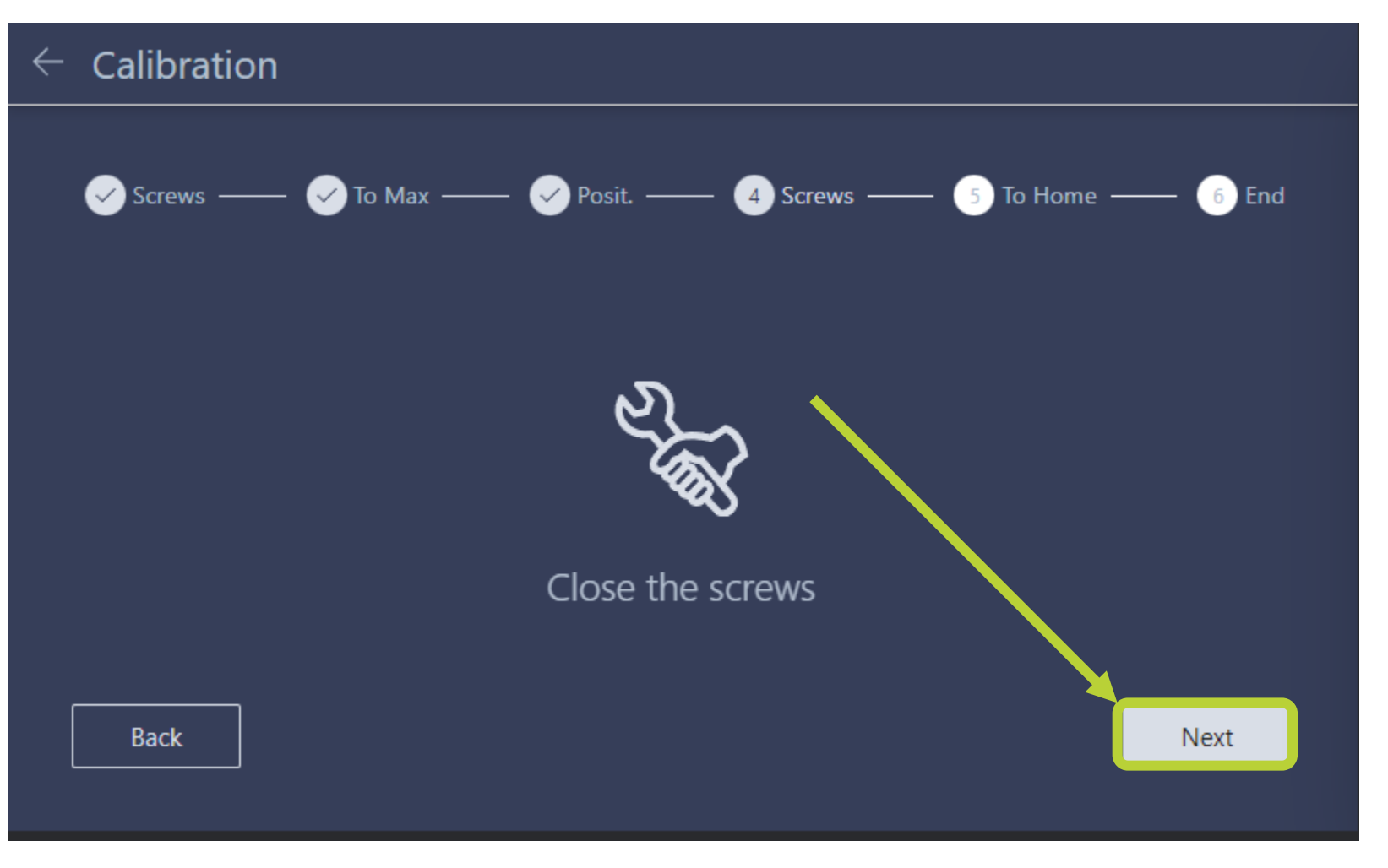

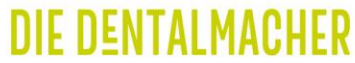

Bauplattform fährt hoch und Kalibrierung abgeschlossen

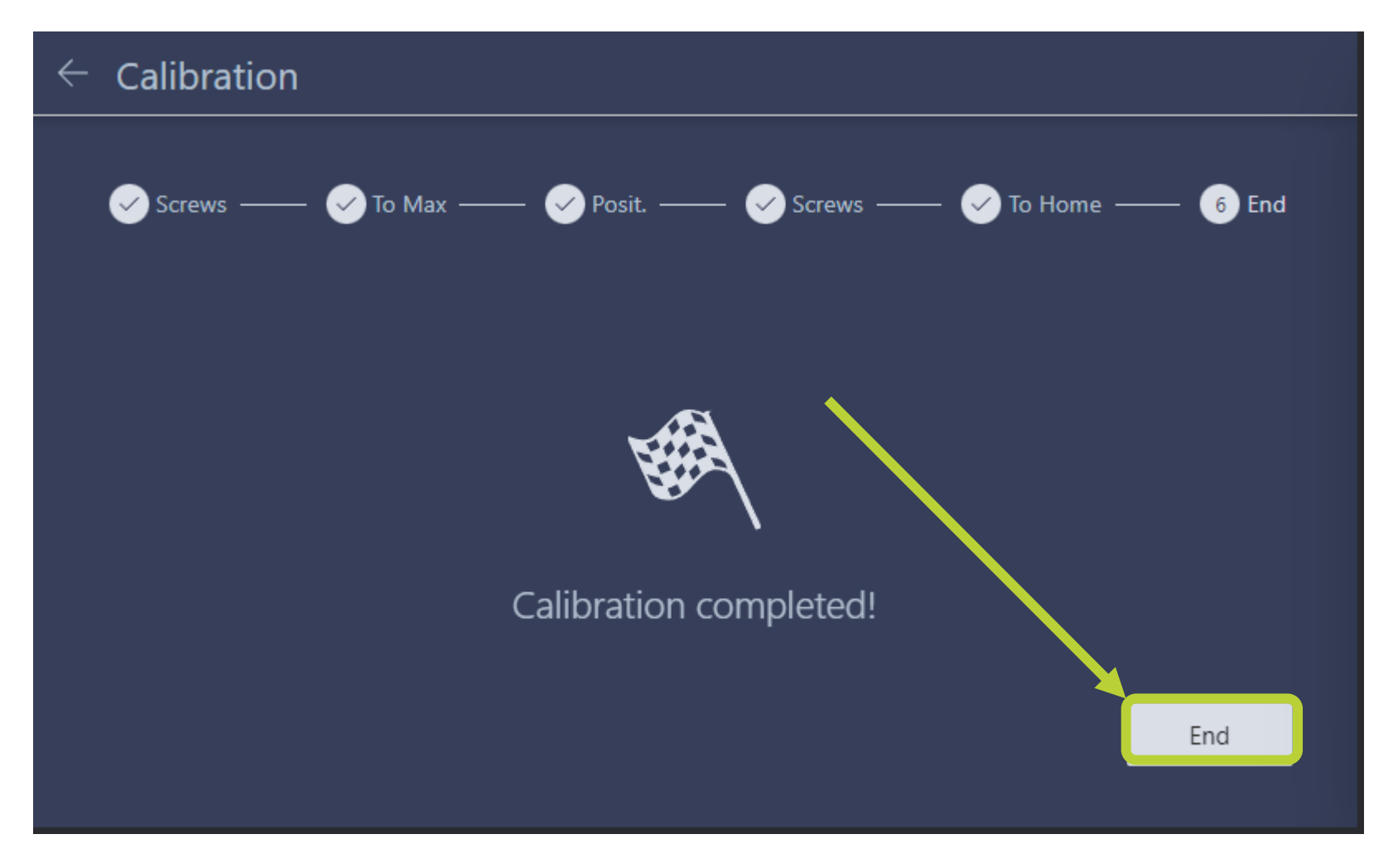

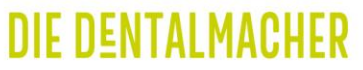

**XDEPOT** 

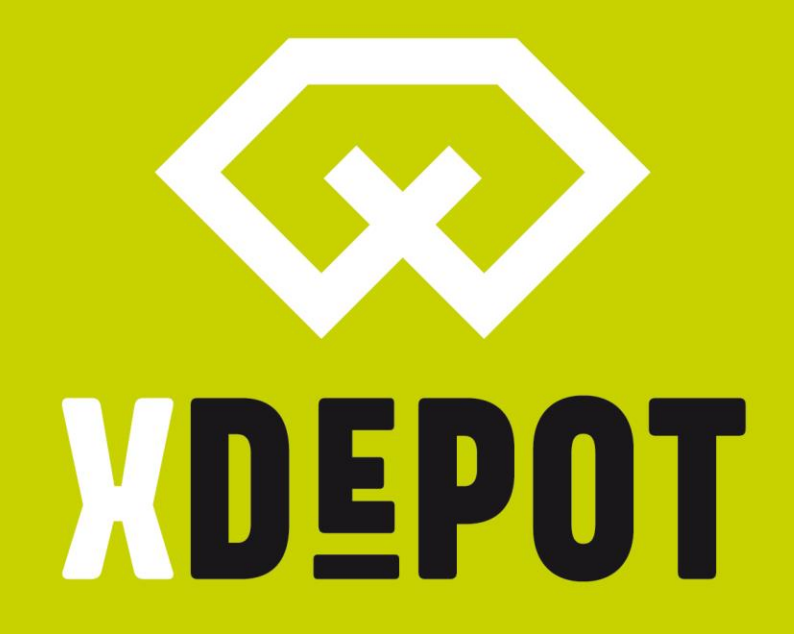

#### **X-DENTALDEPOT.COM**